## Register your product and get support at www.philips.com/welcome

SPH8608 SPH8628

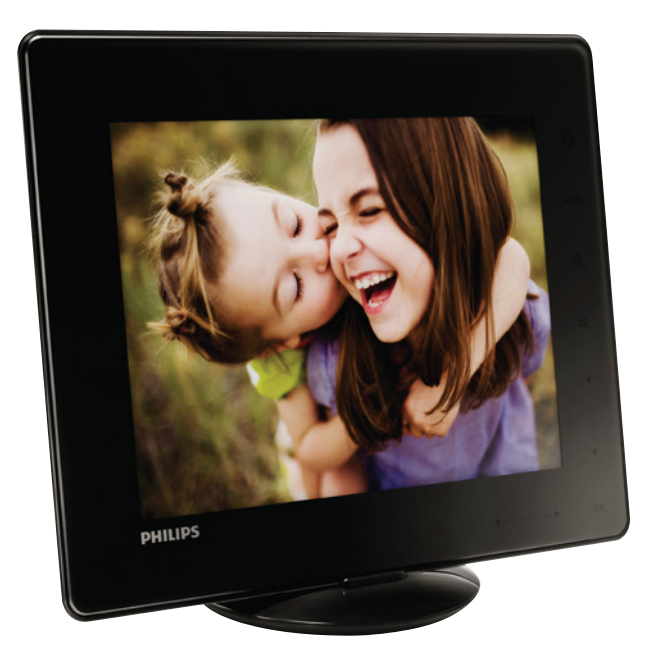

TR Kullanım kılavuzu

# **PHILIPS**

## İçindekiler

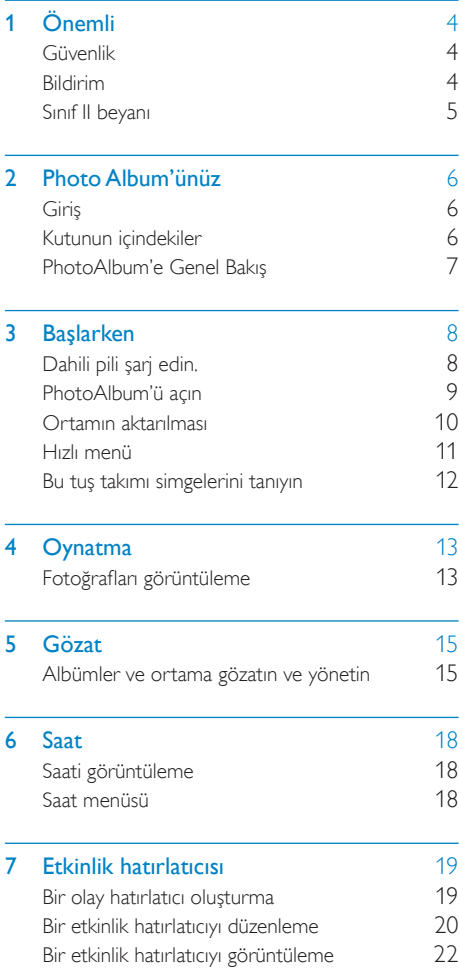

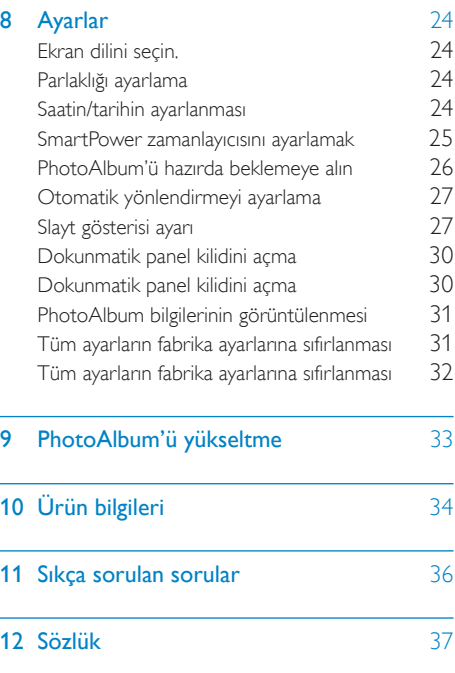

L,

## <span id="page-3-0"></span>**Önemli**

## Güvenlik

## Güvenlik önlemleri ve bakım

- Ekranda kalıcı hasar bırakma riski taşıdığı için asla ekrana sert nesnelerle dokunmayın, vurmayın ve ekranı itmeyin, ovalamayın.
- Ürün uzun süre kullanılmadığı zaman fişini çekin.
- Ekranı temizlemeden önce kapatın ve güç kablosunu sökün. Ekranı yalnızca yumuşak, nemli bir bezle silin. Ürünü temizlemek için kesinlikle alkol, kimyasal veya ev temizlik malzemesi gibi maddeler kullanmayın.
- Ürünü kesinlikle çıplak alev veya doğrudan güneş ışığı gibi ısı kaynaklarına yakın konuma yerleştirmeyin.
- Ürünü kesinlikle yağmur veya suya maruz bırakmayın. Ürünün yakınına asla vazo gibi sıvı içeren nesneler yerleştirmeyin.
- Ürünü kesinlikle düşürmeyin. Ürün düşürüldüğünde hasar görür.
- Yalnızca güvenilir kaynaklardan, virüs veya zararlı yazılım içermeyen servis ve yazılımları kurun ve kullanın.
- Bu ürün yalnızca iç mekanlarda kullanım için tasarlanmıştır.
- Yalnızca ürünle birlikte verilen güç adaptörünü kullanın.
- Priz, ekipmanların yakınında, kolay erişilebilir bir yerde olmalıdır.

## Bildirim

# $\epsilon$

Bu ürün, 2006/95/EC (Alçak Gerilim) ve 2004/108/EC (EMC) Yönergelerinin temel gerekliliklerine ve ilgili diğer hükümlerine uygundur.

## Telif haklarına saygı gösterin

Be responsible **Respect copyrights** 

Bilgisayar programları, dosyalar, yayınlar ve ses kayıtları da dahil olmak üzere kopyalamaya karşı korumalı malzemenin yetkilendirilmemiş kopyalarının hazırlanması, telif hakkı ihlali anlamına gelebilir ve suç teşkil edebilir. Bu cihaz, bu tür amaçlarla kullanılmamalıdır.

## Geri dönüşüm

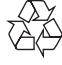

Ürününüz, geri dönüşüme tabi tutulabilen ve yeniden kullanılabilen, yüksek kalitede malzeme ve parçalardan tasarlanmış ve üretilmiştir. Üzerinde çarpı işaretli tekerlekli çöp kutusu işaretli etiket bulunması, söz konusu ürünün 2002/96/EC sayılı Avrupa Yönergesi kapsamında olduğu anlamına gelir.

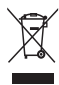

Bu ürünü kesinlikle diğer evsel atıklarla birlikte atmayın. Lütfen, elektrikli ve elektronik ürünlerin ayrı toplanması ile ilgili yerel kurallar hakkında bilgi edinin. Eskiyen ürününüzün atık işlemlerinin doğru biçimde gerçekleştirilmesi, çevre ve insan sağlığı üzerinde olumsuz etkilere yol açılmasını önlemeye yardımcı olur.

Ürününüzde 2006/66/EC sayılı Avrupa Direktifi kapsamında düzenlenen ve normal evsel atıklarla atılmaması gereken dahili bir yeniden şarj edilebilen pil kullanılmaktadır.

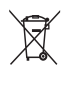

Ürününüzün işlevselliğini ve güvenliğini korumak için pilin bir profesyonel tarafından çıkarılabileceği veya değiştirilebileceği resmi bir toplama noktasına veya servis merkezine götürün.

<span id="page-4-0"></span>Lütfen pillerin ayrıca toplanması hakkındaki yerel yönetmelikler ile ilgili bilgi edinin. Pillerin düzgün atılması, çevre ve insan sağlığı üzerindeki olası olumsuz sonuçların ortaya çıkmasının önlenmesine yardımcı olur.

### Dikkat

- YANLIŞ PİLTİPİ KULLANILMASI DURUMUNDA PATLAMA TEHLİKESİ BULUNMAKTADIR.
- KULLANILMIŞ PİLLERİ TALİMATLARA GÖRE ATIN.
- Dahili pilleri ürünün atılması dışında çıkarmayın.

Dahili pilin çıkarılması için ürünü her zaman bir profesyonele götürün.

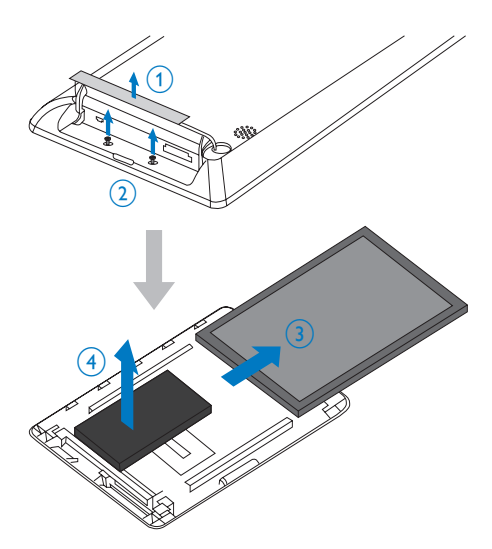

Paikka/Ilmankierto

#### VAROITUS:

SIJOITA LAITE SITEN, ETTÄ VERKKOJOHTO VOIDAAN TARVITTAESSA HELPOSTI IRROTTAA PISTORASIASTA.

Plassering/Ventilasjon

#### ADVARSEL:

NÅR DETTE UTSTYRET PLASSERES, MÅ DU PASSE PÅ AT KONTAKTENE FOR STØMTILFØRSEL ER LETTE Å NÅ.

## Sınıf II beyanı

#### Sınıf II ekipman simgesi:

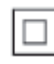

 $\overline{a}$ Bu simge, cihazın çift yalıtım sistemine sahip olduğunu gösterir.

#### Yardım mı gerekiyor?

Kullanım kılavuzu, en yeni yazılım güncellemeleri ve sık sorulan sorulara yanıtlar gibi destek konularını bulabileceğiniz www.philips.com/ welcome adresini ziyaret edin.

## North Europe Information (Nordic Countries)

#### VARNING:

FÖRSÄKRA DIG OM ATT HUVUDBRYTARE OCH UTTAG ÄR LÄTÅTKOMLIGA, NÄR DU STÄLLER DIN UTRUSTNING PÅPLATS. Placering/Ventilation

#### ADVARSEL:

SØRG VED PLACERINGEN FOR, AT NETLEDNINGENS STIK OG STIKKONTAKT ER NEMT TILGÆNGELIGE.

## <span id="page-5-0"></span>2 Photo Album'ünüz

Bu ürünü satın aldığınız için tebrikler, Philips'e hoş geldiniz! Philips tarafından verilen destekten tam olarak yararlanabilmek için www.philips. com/welcome adresinden ürün kaydınızı yaptırın.

## Giriş

Bu, dahili şarj edilebilir pil içeren bir Philips Digital PhotoAlbum ürünüdür.

Philips Digital PhotoAlbum ile aşağıdakileri yapabilirsiniz:

- JPEG fotoğrafları görüntülemek
- Özel durumlar için etkinlik hatırlatıcısı oluşturmak

## Kutunun içindekiler

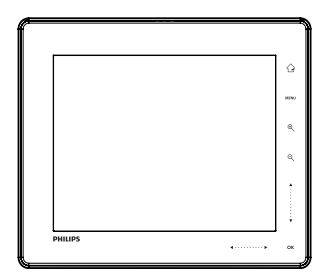

• Philips Digital PhotoAlbum

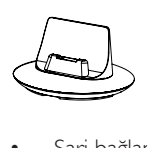

• Şarj bağlantı istasyonu

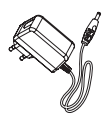

• AC-DC güç adaptörü

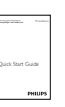

 • Hızlı başlangıç kılavuzu

## <span id="page-6-0"></span>PhotoAlbum'e Genel Bakış

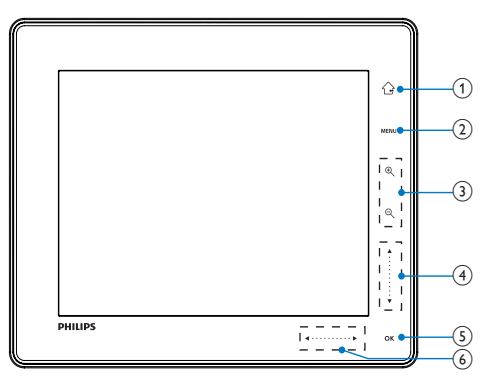

• Bir seçimi onaylamak için dokunun

### (6) Sol-sağ kaydırıcı

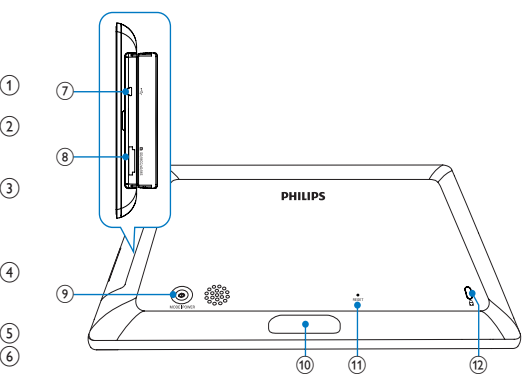

#### $\bigcap$  $\curvearrowright$

- Ana ekrana gitmek için basılı tutun
- Üst menüye dönmek için dokunun

### $(2)$  MENU

• Seçenek menüsüne erişmek/çıkmak için dokunun

## (3) Yakınlaştırma düğmeleri

 $^\circledR$ •

Yakınlaştırmak için dokunun Modu değiştirmek için dokunun (dalga modu -> albüm modu -> slayt gösterisi modu -> iki kez yakınlaştırma -> 4 kez yakınlaştırma)

 $\Theta$ •

Uzaklaştırmak için dokunun Modu değiştirmek için dokunun (dalga modu <- albüm modu <- slayt gösterisi modu <- iki kez uzaklaştırma <- 4 kez uzaklaştırma)

- (4) Yukarı-aşağı kaydırıcı
	- •

Yukarı kaydırmak için dokunun

• Aşağıya kaydırmak için dokunun

## $(5)$  OK

• Slayt gösterisi oynatmak/duraklatmak için dokunun

- Sola atlamak için dokunun •
	- Sağa atlamak için dokunun
- $(7)$   $\leftrightarrow$  Mini USB jakı
- (8) **h** SD/MMC/MS/MS Pro kart yuvası
- $\circ$  $\circ$ 
	- PhotoAlbum'ü açmak için basın
	- PhotoAlbum'ü kapatmak için basılı tutun
	- Mod değiştirmek için basın (slayt gösterisi ve saat/takvim arasında veya dalga görünümü ve albüm görünümü arasında)
- j Bağlantı istasyonunun şarj edilmesi
- (11) RESET
- (12) & Kensington kilidi

## <span id="page-7-0"></span>3 Başlarken

### Dikkat

• Kontrolleri yalnızca bu kullanım kılavuzunda belirtilen şekilde kullanın.

Bu bölümdeki talimatları her zaman sırasıyla takip edin.

Philips ile iletişim kurduğunuzda, cihazın seri ve model numaraları istenir. Model numarası ve seri numarası, cihazın arka kısmındadır. Numaraları buraya yazın:

Model No. \_\_\_\_\_\_\_\_\_\_\_\_\_\_\_\_\_\_\_\_\_\_\_\_\_\_

Seri No.

## Dahili pili şarj edin.

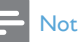

• PhotoAlbum'ü ilk kez kullanmadan önce dahili pili şarj edin. Tam olarak şarj edilmiş pil, PhotoAlbum için 1 saat, çalışma olanağı sağlar.

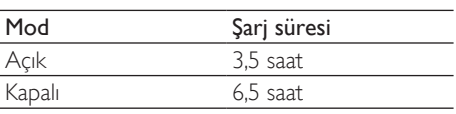

1 Cihazla birlikte verilen güç kablosunun DC fişini şarj bağlantı istasyonunun DC jakına bağlayın.

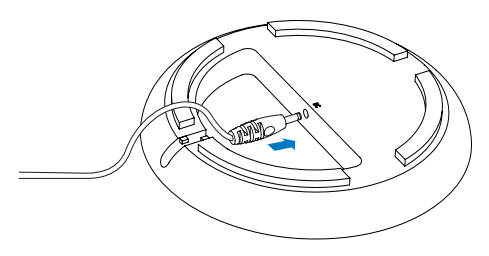

 $2$  Kabloyu, kablo kanalından geçirin.

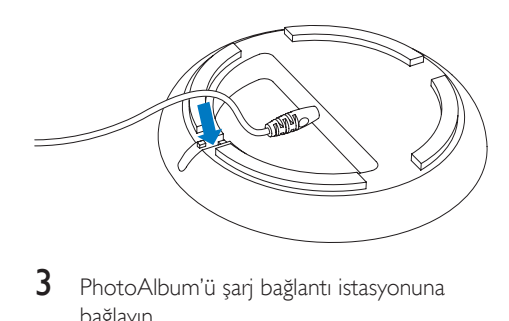

3 PhotoAlbum'ü şarj bağlantı istasyonuna bağlayın.

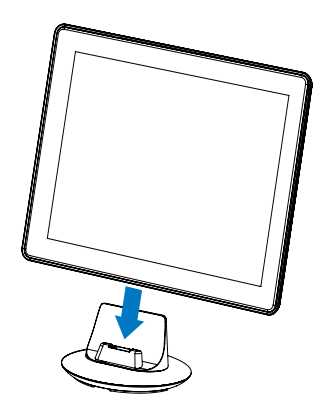

4 AC güç kablosu fişini güç kaynağı soketine bağlayın.

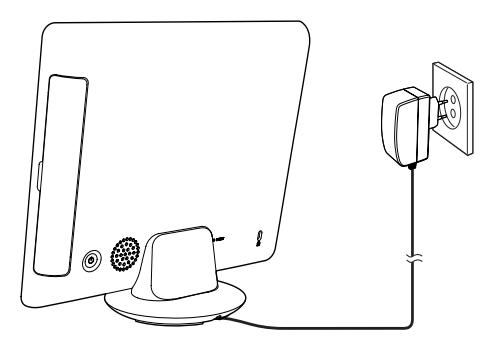

» PhotoAlbum kapatılmışsa, sağ kaydırıcının altındaki LED göstergeler ve OK tuşu, şarj sırasında yanıp söner. Dahili pil tam olarak dolduğunda, LED göstergelerinin yanıp sönmesi durur.

<span id="page-8-0"></span>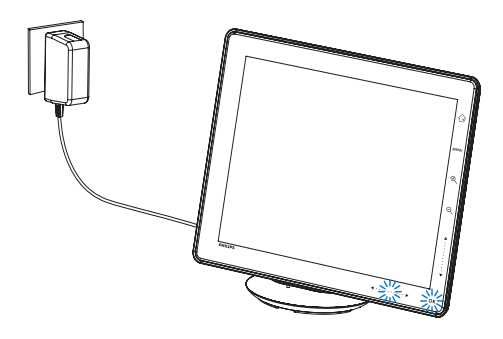

## İpucu

- Pil ömrü kullanıma göre değişiklik gösterir.
- Pil ömrünü en üst seviyeye çıkarmak için,
- PhotoAlbum'ünü güç kaynağı soketine bağlı bırakın.

## Pil/durum ekranı göstergeleri hakkında genel bilgiler

Gösterge, dahili pilin yaklaşık seviyesini ve PhotoAlbum güç kaynağı durumunu gösterir:

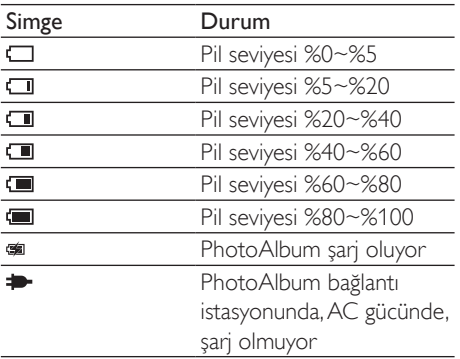

## PhotoAlbum'ü açın

1 PhotoAlbum kapatıldığında ve güç kaynağına bağlandığında, açmak için tuşunu basılı tutun.

PhotoAlbum'ü ilk kez açtığınızda:

• Ekranda dili seçmeniz istenir.

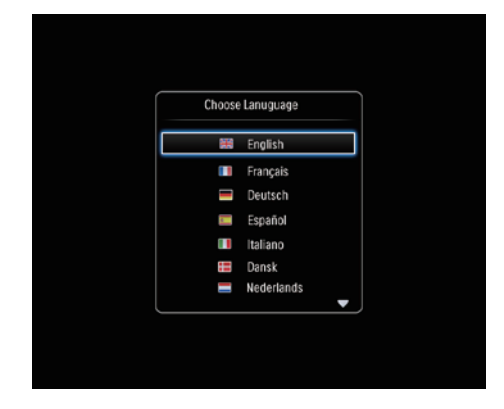

Bir dil seçin ve onaylamak için OK tuşuna dokunun.

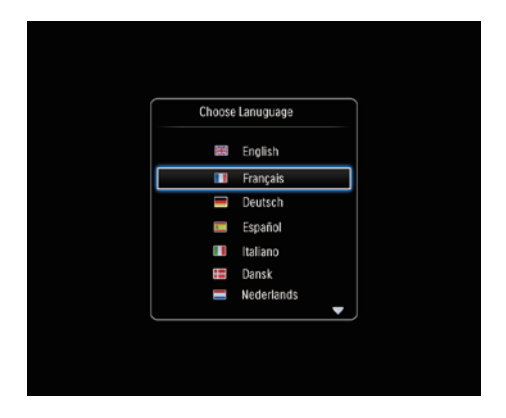

• Ekranda saat ve tarihi ayarlamanız istenir.

<span id="page-9-0"></span>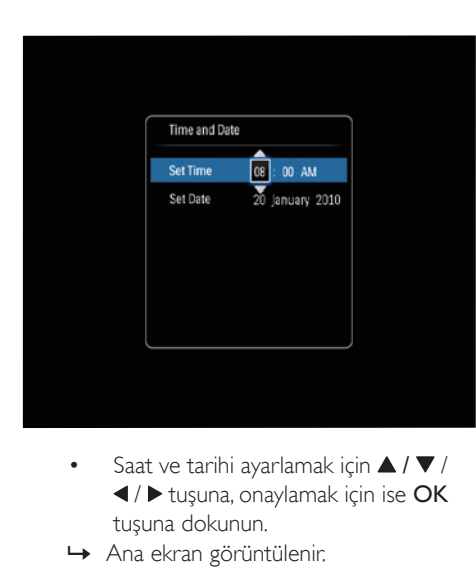

- ◆/  $\blacktriangleright$  tuşuna, onaylamak için ise OK tuşuna dokunun.
- » Ana ekran görüntülenir.

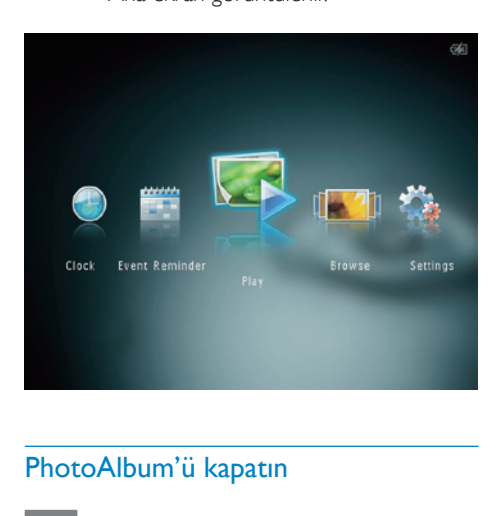

## PhotoAlbum'ü kapatın

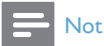

• PhotoAlbum'ü yalnızca tüm kopyalama ve kaydetme işlemleri tamamlandıktan sonra kapatabilirsiniz.

PhotoAlbum'ü kapatmak için  $\circ$  düğmesini yaklaşık 2 saniye basılı tutun.

## Ortamın aktarılması

## Depolama cihazı ile ortamınızı aktarın

#### Dikkat

• Ortam aktarımı sırasında depolama cihazını PhotoAlbum'den ayırmayın.

PhotoAlbum, aşağıdaki depolama cihazlarının birçok türünü desteklemektedir:

- Secure Digital (SD)
- Secure Digital High Capacity (SDHC)
- Multimedia Card (MMC)
- Multimedia Card Plus (MMC Plus)
- Memory Stick (MS)
- Memory Stick Pro (MS Pro) (adaptörüyle)

1 PhotoAlbum'ün yan tarafındaki kapağı açın.<br>2 PhotoAlbum'e bir depolama cihazı takın.

2 PhotoAlbum'e bir depolama cihazı takın.

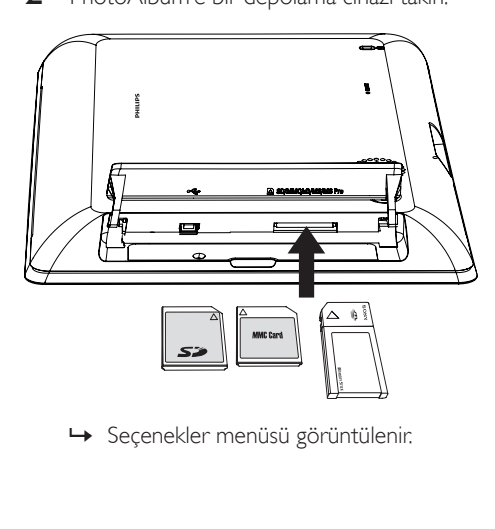

<span id="page-10-0"></span>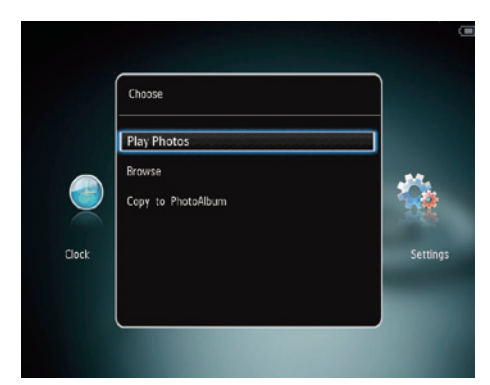

[Play Photos]: Cihaz üzerindeki ortamı oynatmak için seçin

[Browse]: Cihaz üzerindeki ortama göz atmak için seçin

[Copy to PhotoAlbum]: Aktarım işlemine başlamak için seçin

- **3** [Copy to PhotoAlbum] seçeneğini seçin ve ardından OK tuşuna dokunun.
	- » Onay mesajı görüntülenir.

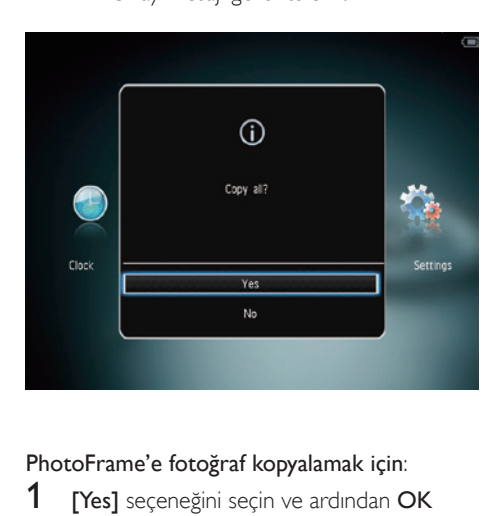

### PhotoFrame'e fotoğraf kopyalamak için:

- 1 [Yes] seçeneğini seçin ve ardından OK tuşuna dokunun.
- Depolama cihazını, PhotoAlbum'den dışarı çekerek çıkarın.

## PC ile ortamınızı aktarın

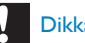

## Dikkat

- Ortam aktarımı sırasında PhotoAlbum'ü bilgisayardan ayırmayın.
- 1 PhotoAlbum ve bilgisayara uygun bir USB kablosu bağlayın.

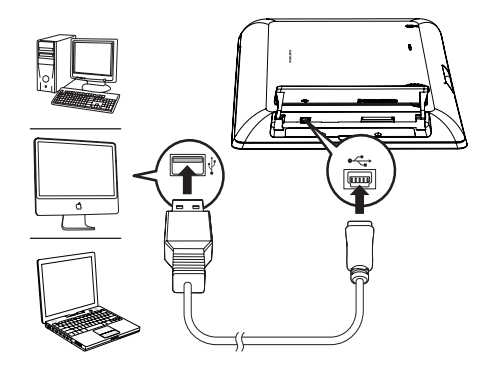

- » Bilgisayardaki ortamı PhotoAlbum'deki bir albüme sürükleyerek taşıyabilirsiniz.
- 2 Aktarım tamamlandığı zaman USB kablosunu bilgisayardan ve PhotoAlbum'den ayırın.

## İpucu

- PhotoAlbum'den bir bilgisayara ortam aktarabilirsiniz.
- Aktarım hızı, işletim sistemine ve bilgisayarın yazılım konfigürasyonuna bağlıdır.

## Hızlı menü

- 1 Ana ekranda MENU tusuna dokunun.
	- » Hızlı menü görüntülenir.

<span id="page-11-0"></span>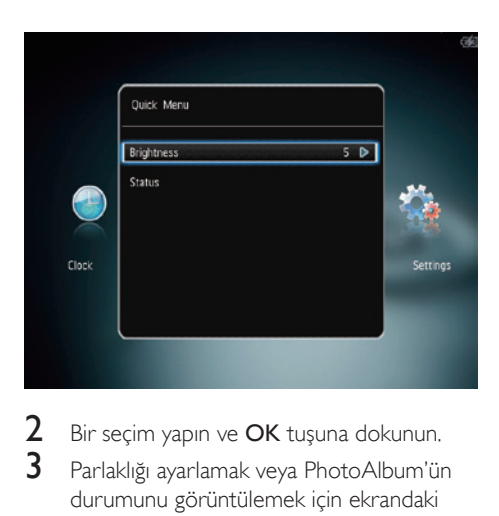

- 2 Bir seçim yapın ve OK tuşuna dokunun.<br>3 Parlaklığı avarlamak veya Photo Album'ür
- Parlaklığı ayarlamak veya PhotoAlbum'ün durumunu görüntülemek için ekrandaki talimatları izleyin.
- Hızlı menüden çıkmak içinMENU tuşuna tekrar dokunun.

## Bu tuş takımı simgelerini tanıyın

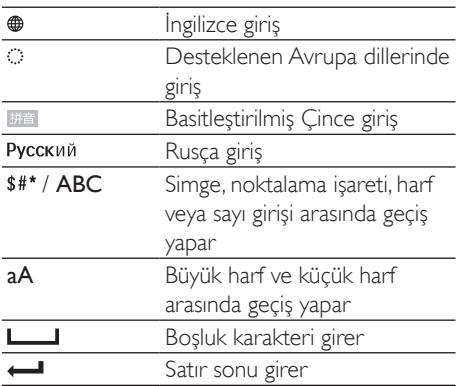

## <span id="page-12-0"></span>**)**ynatma

## Fotoğrafları görüntüleme

## Not

- PhotoAlbum'de JPEG fotoğrafları slayt gösterisi modunda görüntüleyebilirsiniz.
- 1 Ana ekranda **[Play]** öğesini seçin ve onaylamak için OK tuşuna dokunun.

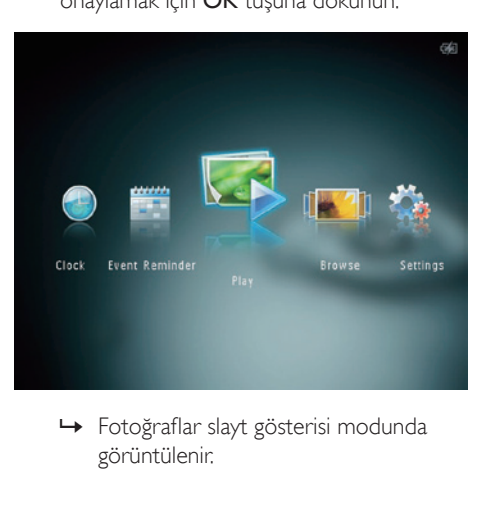

görüntülenir.

#### Slayt gösterisi modunda:

- Önceki/sonraki fotoğrafı seçmek için / ► tusuna dokunun.
- Slayt gösterisini duraklatmak için OK tuşuna dokunun.
- Slayt gösterisine devam etmek için yeniden OK tuşuna dokunun.
- Fotoğrafları albüm modunda görüntülemek için  $\mathbb{R}$  tuşuna dokunun.
- Fotoğrafları dalga modunda görüntülemek için <sup>o</sup> tuşuna iki kez dokunun.
- Fotoğrafları film karesi modunda görüntülemek için **4** tuşuna dokunun.

#### Film karesi modunda:

- Önceki/sonraki fotoğrafı görüntülemek için  $\blacktriangleleft$  /  $\blacktriangleright$  tuşuna dokunun.
- Slayt gösterisi moduna geri dönmek için OK tuşuna dokunun.

## İpucu

• Yaklaşık 15 saniye hiçbir tuşa basılmazsa, film karesi kaybolur ve slayt gösterisi kaldığı yerden devam eder.

## Slayt gösterilerini ve fotoğrafları yönetin

Slayt gösterisindeki fotoğrafı veya slayt gösterisi ayarlarını yönetmek için aşağıdaki işlemleri gerçekleştirebilirsiniz:

- 1 MENU tuşuna dokunun.
	- » Seçenekler menüsü görüntülenir.

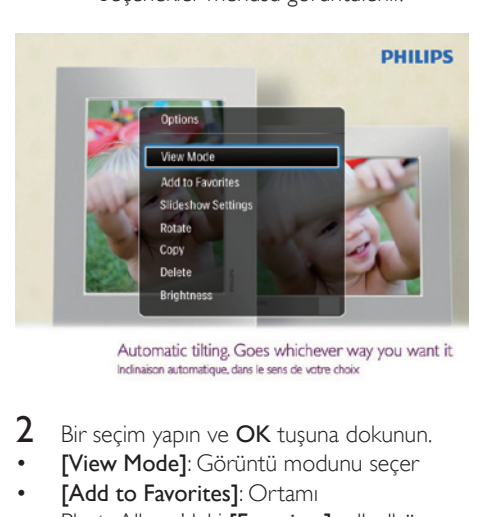

- $2$  Bir seçim yapın ve **OK** tuşuna dokunun.
- [View Mode]: Görüntü modunu seçer
- **FAdd to Favorites1: Ortami** PhotoAlbum'deki [Favorites] adlı albüme ekler
- [Slideshow settings]
	- [Interval]: Slayt gösterisindeki aralık süresini belirler
	- [Shuffle]: Ortamı rasgele sırayla göstermeyi açıp kapar
	- [Color Tone]: Fotoğrafın rengini seçer
	- **[Transition Effect]**: Geçiş efektini seçer
	- **[Background Color]:** Arka plan rengini seçer
- [Rotate]: Fotoğrafın döndürüleceği yönü seçer
- [Copy]: Fotoğrafı başka bir albüme kopyalar
- [Delete]: Fotoğrafı siler
- [Brightness]: Ekran parlaklığını ayarlamak için  $\triangle$  /  $\nabla$  tuşuna dokunun

## Bir fotoğrafın yakınlaştırılması ve kırpılması

Tekli görüntüleme modu seçildiğinde aşağıdaki yolları izleyerek bir fotoğrafa zoom yapabilir, fotoğrafı kırpabilir veya yeni bir fotoğraf olarak kaydedebilirsiniz:

- 1 Slayt gösterisi modunda bir fotoğrafı vakınlaştırmak için & tuşuna dokunun.
- 2 MENU tuşuna dokunun.<br>3 ICrop and Savel secenci
- **ICrop and Savel** seceneğini seçin ve ardından OK tuşuna dokunun.

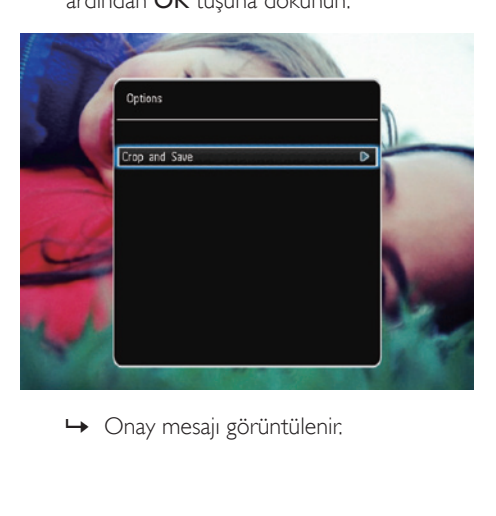

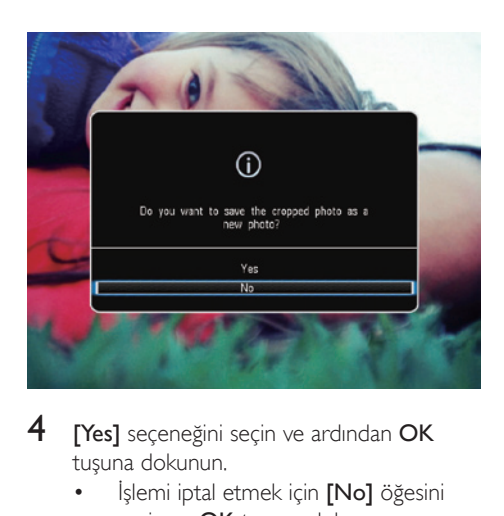

- 4 **[Yes]** seçeneğini seçin ve ardından OK tuşuna dokunun.
	- İslemi iptal etmek için [No] öğesini seçin ve **OK** tuşuna dokunun.
- 5 Yeni fotoğrafin kaydedileceği konumu seçin ve OK tuşuna dokunun.

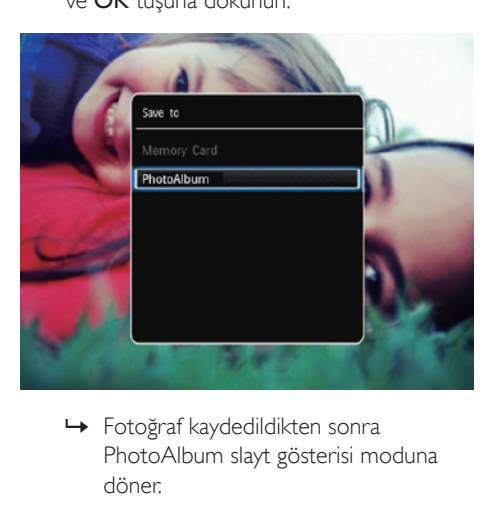

PhotoAlbum slayt gösterisi moduna döner.

## <span id="page-14-0"></span>5 Gözat

## Albümler ve ortama gözatın ve yönetin

Dalga modu veya albüm modunda albümlere gözatabilir veya yönetebilirsiniz.

• Dalga modu:

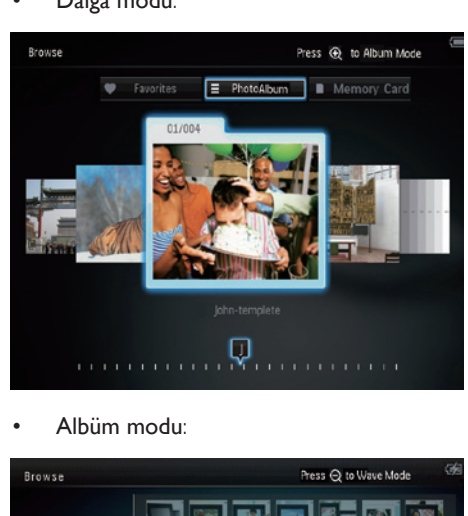

• Albüm modu:

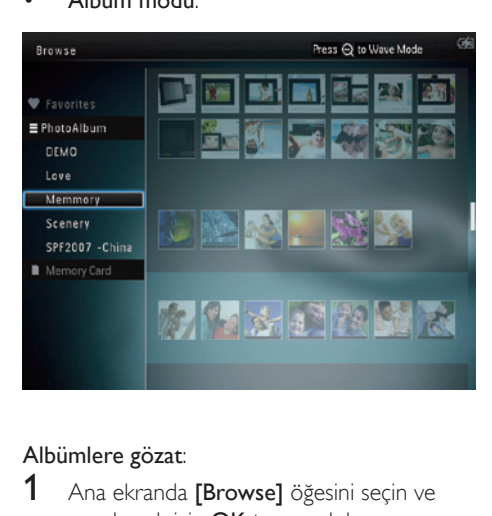

### Albümlere gözat:

- 1 Ana ekranda [Browse] öğesini seçin ve onaylamak için OK tuşuna dokunun. » Albümler dalga modunda görüntülenir.
- 2 Albüm moduna erişmek için  $\mathbb{R}$  tuşuna dokunun.
- Dalga moduna geri dönmek için, tuşuna dokunun. Dalga/albüm modunda:
- Bir kez OK tusuna dokunursanız: Duraklama modunda bir fotoğraf görüntülenir.
- İki kez OK tuşuna dokunursanız: Slayt gösterisi başlatılır.

#### Albümler ve ortamın yönetimi:

- 1 Bir albüm/cihaz seçin ve MENU tuşuna dokunun.
	- » Seçenekler menüsü görüntülenir.
- 2 Bir secenek seçin ve ardından devam etmek için OK tuşuna dokunun.

#### Albüm menüsü:

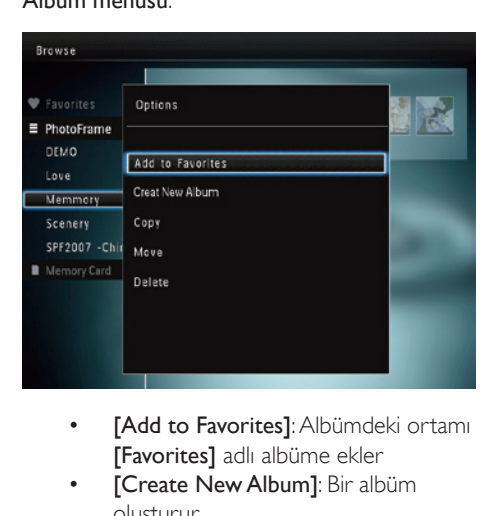

- [Favorites] adlı albüme ekler
- **[Create New Album]**: Bir albüm oluşturur
- [Copy]: Albümdeki ortamı başka bir albüme kopyalar
- [Move]: Albümdeki ortamı baska bir albüme taşır
- [Delete]: Albümdeki ortamı siler
- [Rename]: Albümü yeniden adlandırır
- [Multiple-select]: Yönetmek için birden fazla fotoğraf seçer

Küçük resim menüsü:

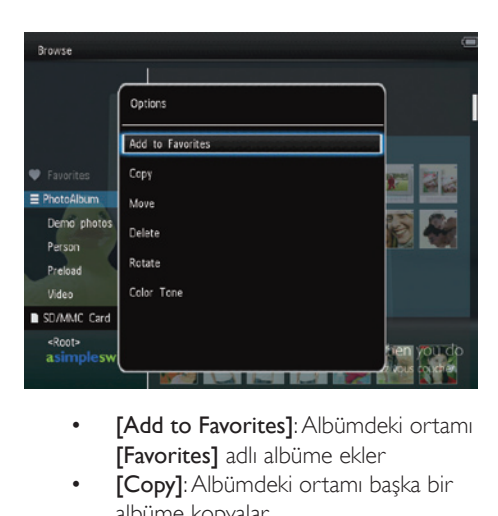

- [Favorites] adlı albüme ekler
- [Copy]: Albümdeki ortamı başka bir albüme kopyalar
- [Move]: Albümdeki ortamı başka bir albüme taşır
- [Delete]: Albümdeki ortamı siler
- [Rotate] (sadece fotoğraf menüsü için): Albümdeki fotoğrafı döndürür
- [Color Tone] (sadece fotoğraf menüsü için): Fotoğraf için bir renk seçer
- [Multiple-select]: Yönetmek için birden fazla fotoğraf seçer

Siz [Favorites] adlı albümü seçtiğinizde farklı bir menü görüntülenir.

- [Delete]: Albümdeki ortamı siler
- [Copy]: Albümdeki ortamı başka bir albüme kopyalar

## Favori albüme ortam ekleme

#### Albümdeki ortamı[Favorites] albümüne eklemek için:

**1 [Add to Favorites]** seceneğini secin ve ardından OK tuşuna dokunun.

## Bir albüm oluşturma

1 **[Create New Album]** seceneğini seçin ve ardından OK tuşuna dokunun.

- 2 Tus takımına erişmek için  $\blacktriangledown$  tuşuna iki kez dokunun.
- 3 Ad girmek için (24 karaktere kadar), bir harf/rakam secin ve **OK** tusuna dokunun.
	- Büyük harf ve küçük harf arasında geçiş yapmak için, görüntülenen tuş takımında aA öğesini seçin ve OK tuşuna dokunun.
- $4$  Adı yazmayı bitirdiğinizde  $\checkmark$  öğesini seçin ve OK tuşuna dokunun.
- $5$  Kaydetme islemini baslatmak için OK tuşuna dokunun.

## Ortamı kopyalama

- **1**  $[Copy]$  seçeneğini seçin ve ardından  $OK$ tuşuna dokunun.
- 2 Bir hedef albüm seçin ve ardından kopyalamayı başlatmak için OK tuşuna dokunun.

## Ortamı taşıma

- 1 **[Move]** seçeneğini seçin ve ardından OK tuşuna dokunun.
- 2 Bir hedef albüm seçin ve ardından taşımayı başlatmak için OK tuşuna dokunun.

## Ortamı silme

- 1 **[Delete]** seceneğini seçin ve ardından OK tuşuna dokunun.
	- » Onay mesajı görüntülenir.
- 2 **[Yes]** öğesini seçin ve ardından silmeyi baslatmak için **OK** tuşuna dokunun.
	- İşlemi iptal etmek için & tuşunu basılı tutun.

## Albümün yeniden adlandırılması

- **1 IRenamel** seceneğini secin ve ardından  $OK$ tuşuna dokunun.
	- » Bir tuş takımı görüntülenir.
- **2** Tus takımına erismek için  $\blacktriangledown$  tusuna iki kez dokunun.
- 3 Ad girmek için (24 karaktere kadar), bir harf/rakam seçin ve OK tuşuna dokunun.
	- Büyük harf ve küçük harf arasında geçiş yapmak için, görüntülenen tuş takımında aA öğesini seçin ve OK tuşuna dokunun.
- $4$  Adı yazmayı bitirdiğinizde  $\checkmark$  öğesini seçin ve OK tuşuna dokunun.

## Yönetmek için birden fazla ortam seçer

- 1 **[Multiple-select]** seçeneğini seçin ve ardından OK tuşuna dokunun.
- 2 Ortam secme.
	- Albümdeki tüm ortamı seçmek için OK tuşuna dokunun.
	- Ortamın bir kısmını seçmek için:  $\triangle$  /  $\nabla$  /  $\blacktriangle$  /  $\blacktriangleright$  tuşuna ve bir ortam secmek için **OK** tuşuna dokunun. Diğer ortamları seçmek için bu adımı tekrarlayın.
	- Seçili bir ortamın işaretini kaldırmak için, ortamı seçin ve yeniden OK tuşuna dokunun.
- 3 Secim islemi tamamlandıktan sonra, devam etmek için MENU tuşuna dokunun.
	- » Seçenekler menüsü görüntülenir.

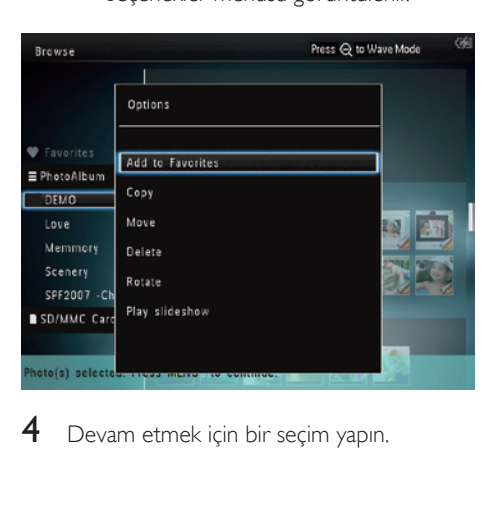

 $4$  Devam etmek için bir seçim yapın.

- [Add to Favorites]: Secilen ortamı [Favorites] albümüne ekler
- [Copy]: Seçilen ortamı başka bir albüme kopyalar
- [Move]: Seçilen ortamı başka bir albüme taşır
- [Delete]: Seçilen ortamı siler
- [Rotate]: Seçilen ortamı döndürür
- [Play slideshow]: Seçilen ortamı slayt gösterisi modunda oynatır

## Fotoğrafları döndürme

- 1 [Rotate] seçeneğini seçin ve ardından OK tuşuna dokunun.
- 2 Fotoğrafi döndürmek için, önce  $\blacktriangleleft$  /  $\blacktriangleright$  ve ardından OK tusuna dokunun.

## <span id="page-17-0"></span>6 Saat

## Saati görüntüleme

1 Ana ekranda [Clock] öğesini seçin ve onaylamak için OK tuşuna dokunun.

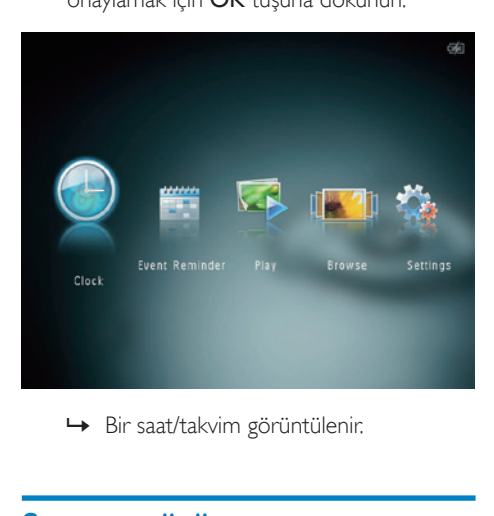

## Saat menüsü

1 Bir saat/takvim görüntülendiği zaman, saat menüsüne girmek için MENU tuşuna dokunun.

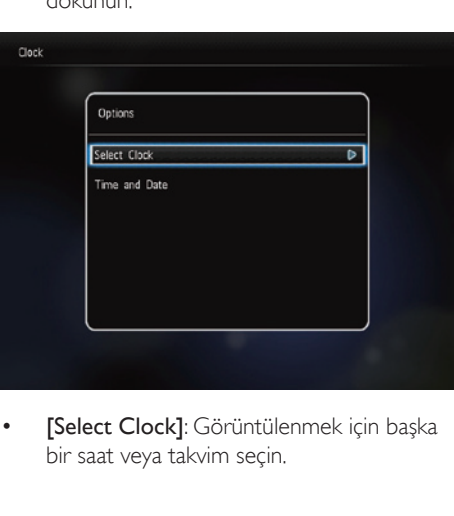

• [Select Clock]: Görüntülenmek için başka bir saat veya takvim seçin.

**[Time and Date]**: Saati/tarihi ayarlamak veya bir saat/tarih formatı seçmek için / ▼ / ◀ / ▶ tuşuna dokunun. Ayrıntılar için bkz. "Ayarlar - Saat ve tarihi ayarlama".

## Bir saat/takvim stili seçme

- 1 Saat menüsünde [Select Clock] öğesini seçin ve ardından **OK** tuşuna dokunun.
- 2 Bir saat veya takvim şablonu seçmek için, **√/ F** tusuna ve ardından **OK** tusuna dokunun.

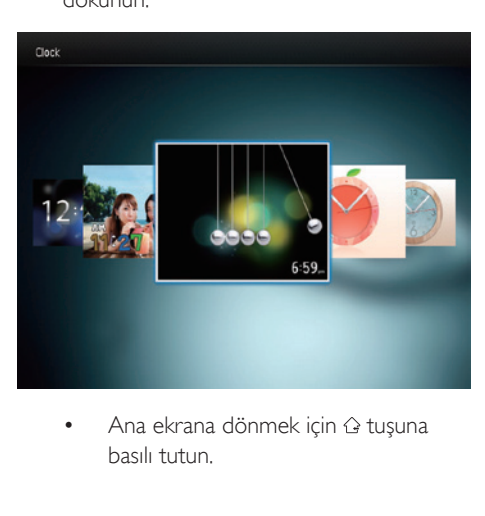

basılı tutun.

## <span id="page-18-0"></span>7 Etkinlik hatırlatıcısı

## Bir olay hatırlatıcı oluşturma

1 Ana ekranda [Event Reminder] öğesini seçin ve onaylamak için OK tuşuna dokunun.

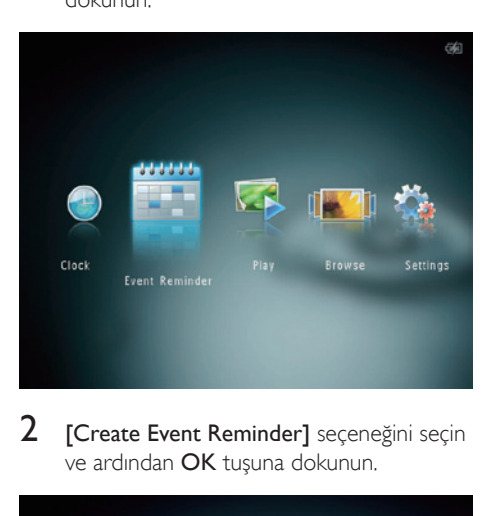

2 **[Create Event Reminder]** seceneğini seçin ve ardından OK tuşuna dokunun.

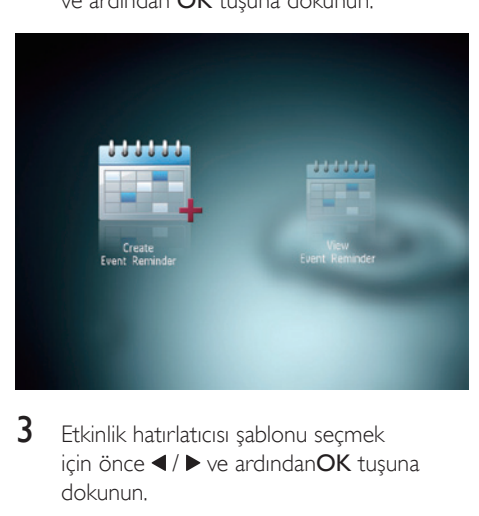

3 Etkinlik hatırlatıcısı şablonu seçmek icin önce  $\blacktriangleleft$  /  $\blacktriangleright$  ve ardından**OK** tusuna dokunun.

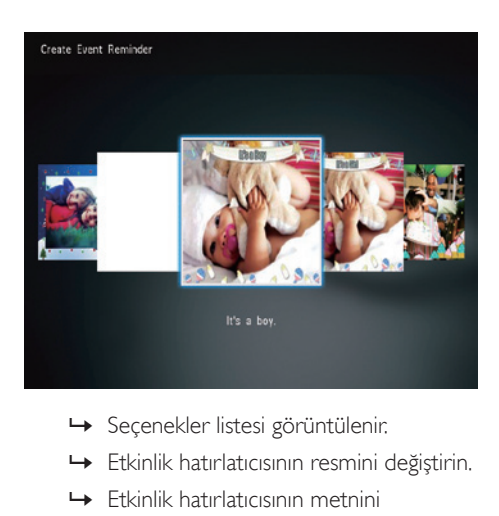

- 
- » Etkinlik hatırlatıcısının resmini değiştirin.
- » Etkinlik hatırlatıcısının metnini düzenleyin.
- » Uygunsa gerçek saat ve tarihi ayarlayın.
- 4 **[Done]** seçeneğini seçin ve ardından OK tuşuna dokunun.

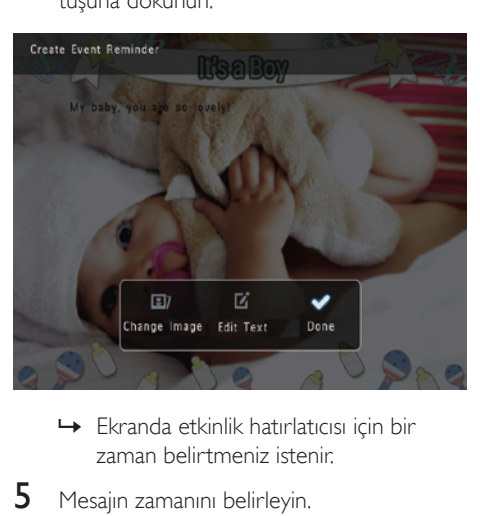

- zaman belirtmeniz istenir.
- 5 Mesajın zamanını belirleyin.

<span id="page-19-0"></span>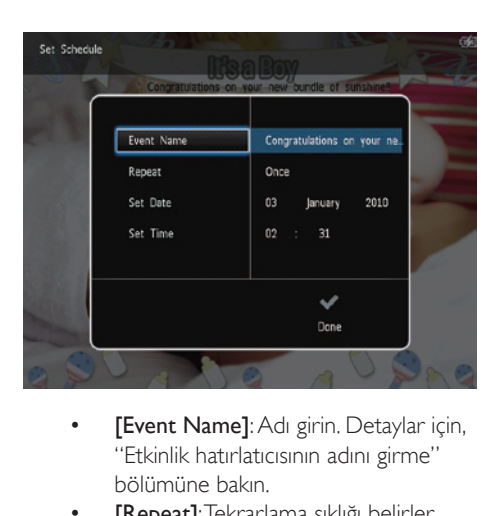

- "Etkinlik hatırlatıcısının adını girme" bölümüne bakın.
- [Repeat]: Tekrarlama sıklığı belirler
- [Set Date]: Tarih veya günü belirler
- [Set Time]: Saati belirler
- 6 Etkinlik hatırlatıcısını tamamladıktan sonra, [Done] öğesini seçin ve OK tuşuna dokunun.

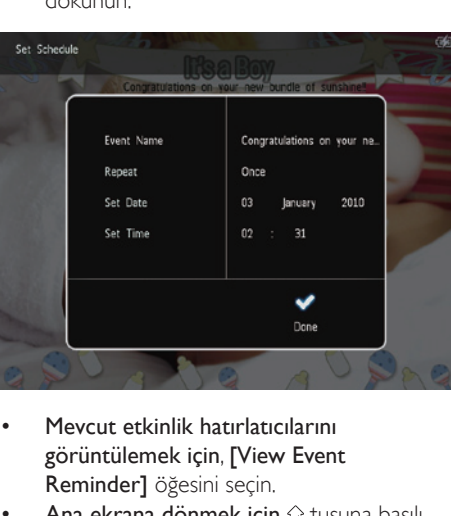

- Mevcut etkinlik hatırlatıcılarını görüntülemek için, [View Event Reminder] öğesini seçin.
- Ana ekrana dönmek için  $\hat{\omega}$  tuşuna basılı tutun.

## Etkinlik hatırlatıcısının adını girmek

1 **[Event Name]** seçeneğini seçin ve ardından OK tuşuna dokunun.

- 2 Tus takımına erismek için  $\blacktriangledown$  tusuna iki kez dokunun.
- 3 Ad girmek için (24 karaktere kadar), bir harf/rakam seçin ve OK tuşuna dokunun.
	- Büyük harf ve küçük harf arasında geçiş yapmak için, görüntülenen tuş takımında aA öğesini seçin ve OK tuşuna dokunun.
- $4$  Adı yazmayı bitirdiğinizde  $\checkmark$  öğesini seçin ve OK tuşuna dokunun.

## Bir etkinlik hatırlatıcıyı düzenleme

1 Ana ekranda **[Event Reminder]** öğesini seçin ve onaylamak için OK tuşuna dokunun.

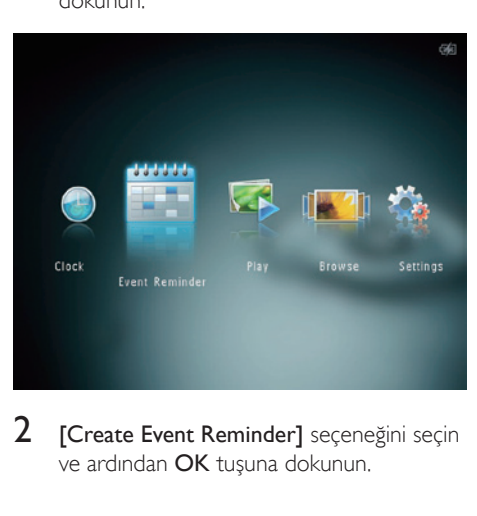

2 [Create Event Reminder] seçeneğini seçin ve ardından OK tuşuna dokunun.

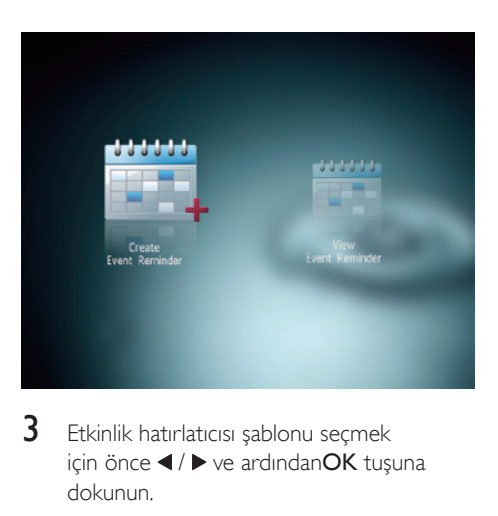

3 Etkinlik hatırlatıcısı şablonu seçmek için önce ◀ / ▶ ve ardındanOK tuşuna dokunun.

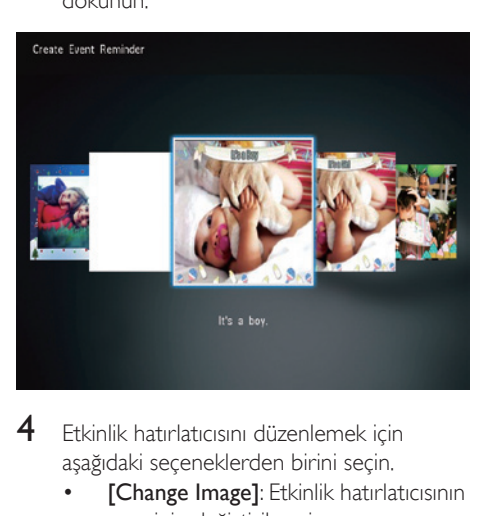

- 4 Etkinlik hatırlatıcısını düzenlemek için aşağıdaki seçeneklerden birini seçin.
	- [Change Image]: Etkinlik hatırlatıcısının resminin değiştirilmesi
	- [Edit Text]: Etkinlik hatırlatıcısının metninin düzenlenmesi
- Etkinlik hatırlatıcısının resmini değiştirme:
- 1 **[Change Image]** seçeneğini seçin ve ardından OK tuşuna dokunun.

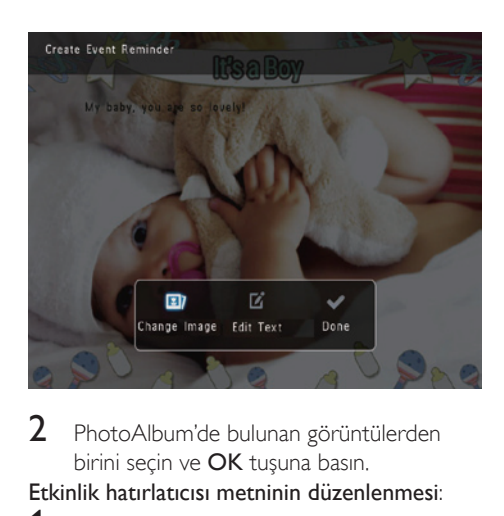

2 PhotoAlbum'de bulunan görüntülerden birini seçin ve OK tuşuna basın.

Etkinlik hatırlatıcısı metninin düzenlenmesi:

1 **[Edit Text]** seçeneğini seçin ve ardından OK tuşuna dokunun.

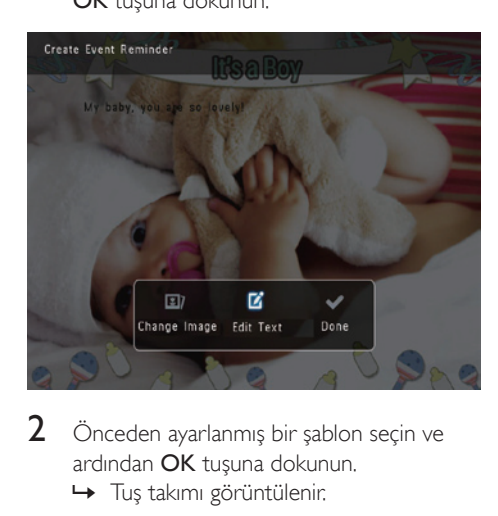

- 2 Önceden ayarlanmış bir şablon seçin ve ardından OK tuşuna dokunun.
	- » Tuş takımı görüntülenir.

<span id="page-21-0"></span>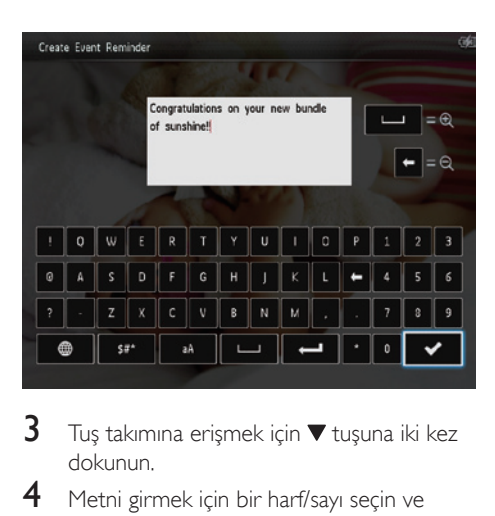

- **3** Tus takımına erismek için  $\blacktriangledown$  tusuna iki kez dokunun.
- 4 Metni girmek için bir harf/sayı seçin ve ardından OK tuşuna dokunun.
	- Bir giriş yöntemi seçin, bkz. "Bu tuş takımı simgelerini tanıyın".
	- Büyük harf ve küçük harf arasında geçiş yapmak için, görüntülenen tuş takımında aA öğesini seçin ve OK tuşuna dokunun.
- 5 Metni girdikten sonra  $\checkmark$  öğesini seçin ve ardından OK tuşuna dokunun.
- **6** Metnin konumunu belirlemek için, önce  $\blacktriangle$ /  $\blacktriangledown$  /  $\blacktriangleleft$  /  $\blacktriangleright$  tuşuna ve ardından OK tusuna dokunun.

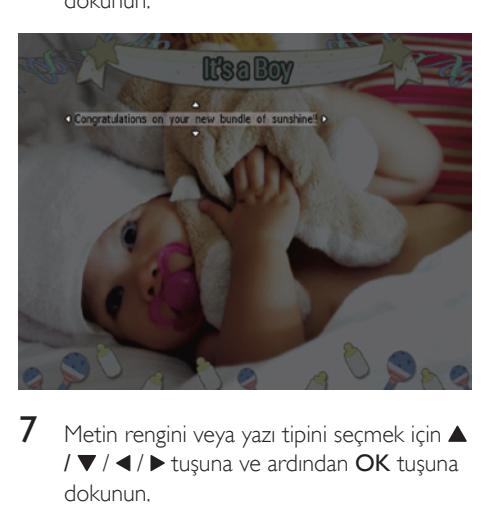

Metin rengini veya yazı tipini seçmek için ▲ /  $\blacktriangledown$  / ◀ / ▶ tuşuna ve ardından OK tuşuna dokunun.

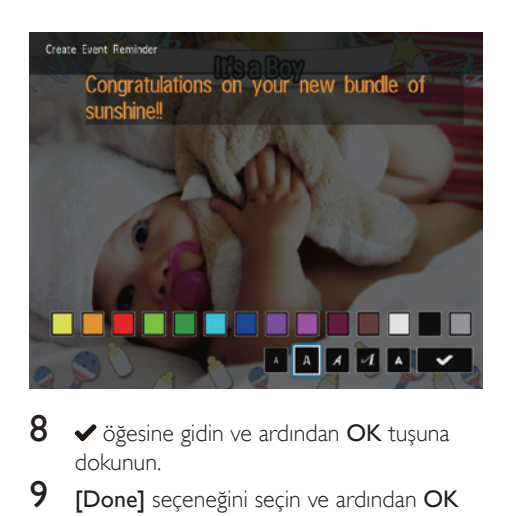

- 8  $\bullet$  öğesine gidin ve ardından OK tuşuna dokunun.
- 9 **[Done]** seçeneğini seçin ve ardından OK tuşuna dokunun.

## Bir etkinlik hatırlatıcıyı görüntüleme

Ana ekranda [Event Reminder] öğesini secin ve onaylamak için **OK** tuşuna dokunun.

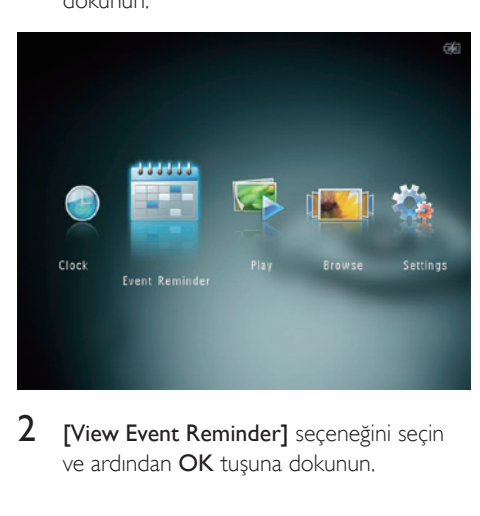

2 [View Event Reminder] seçeneğini seçin ve ardından OK tuşuna dokunun.

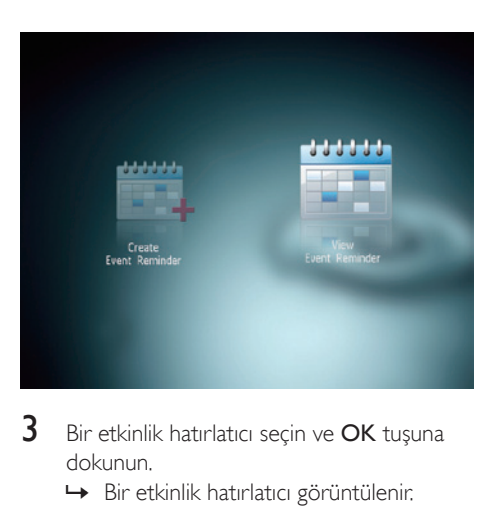

- 3 Bir etkinlik hatırlatıcı seçin ve OK tuşuna dokunun.
	- » Bir etkinlik hatırlatıcı görüntülenir.
- MENU tuşuna dokunun ve devam etmek için aşağıdaki seçeneklerden birini seçin.

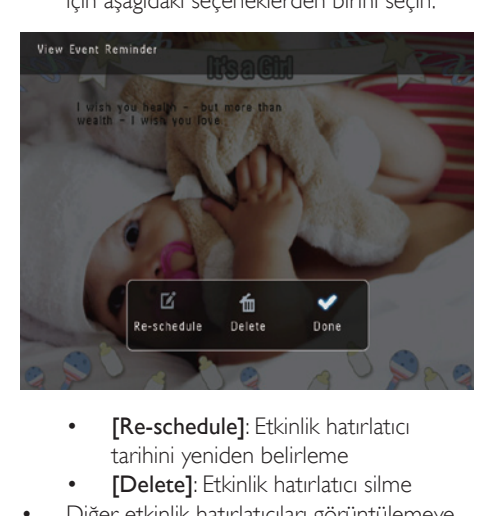

- tarihini yeniden belirleme
- [Delete]: Etkinlik hatırlatıcı silme
- Diğer etkinlik hatırlatıcıları görüntülemeye dönmek için [Done] öğesini seçin ve OK tuşuna dokunun.

## <span id="page-23-0"></span>8 Ayarlar

## Ekran dilini seçin.

1 Ana ekranda [Settings] öğesini seçin ve onaylamak için OK tuşuna dokunun.

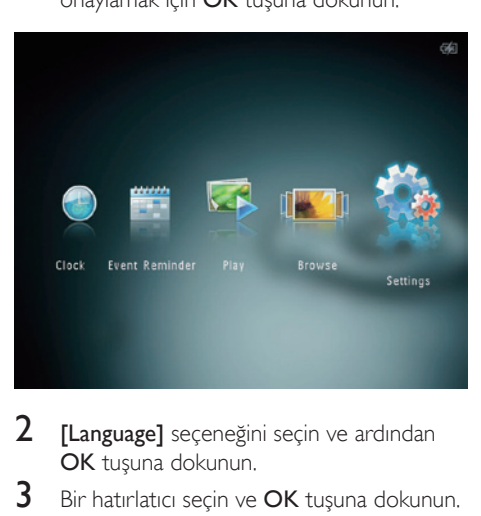

- 2 [Language] seçeneğini seçin ve ardından OK tuşuna dokunun.
- **3** Bir hatırlatıcı secin ve **OK** tusuna dokunun.

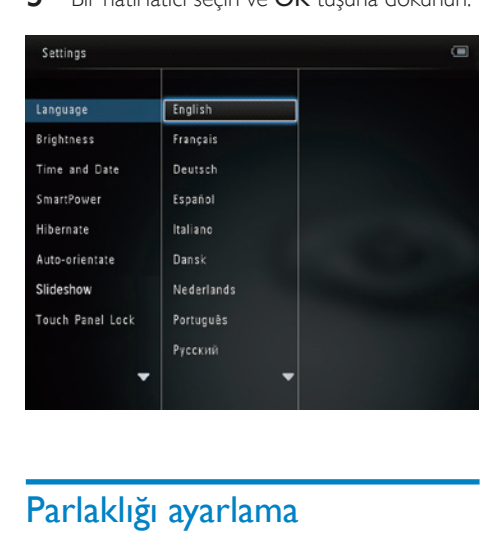

## Parlaklığı ayarlama

En iyi görüntüleme sonucunu elde etmek için PhotoAlbum'ün parlaklığını ayarlayabilirsiniz.

1 Ana ekranda **[Settings]** öğesini seçin ve onaylamak için OK tuşuna dokunun.

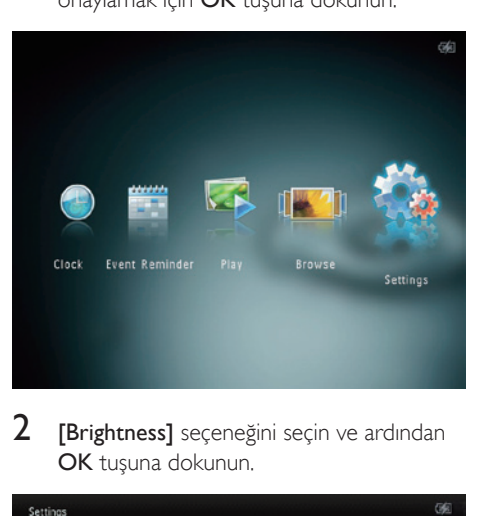

2 [Brightness] seçeneğini seçin ve ardından OK tuşuna dokunun.

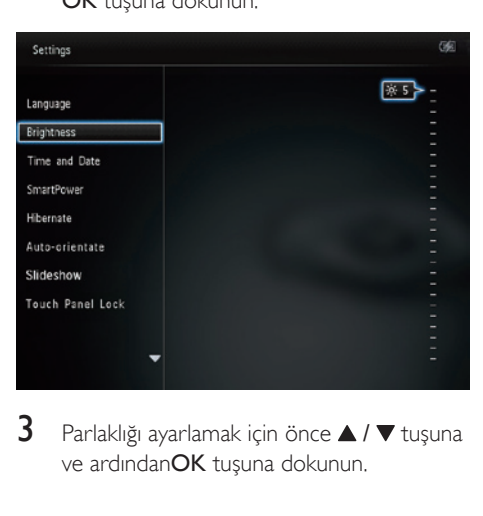

3 Parlaklığı ayarlamak için önce  $\blacktriangle$  /  $\blacktriangledown$  tuşuna ve ardındanOK tuşuna dokunun.

## Saatin/tarihin ayarlanması

<span id="page-24-0"></span>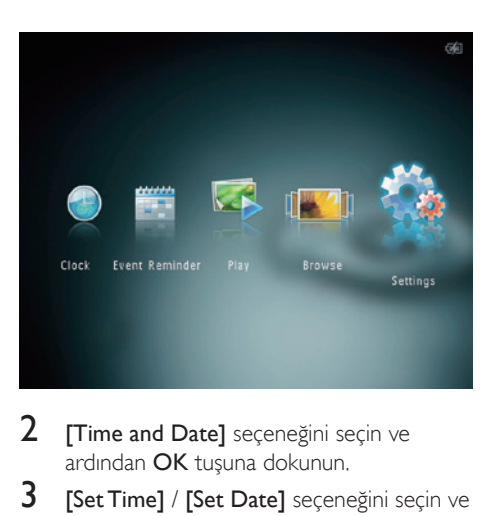

- 2 **[Time and Date]** seceneğini seçin ve ardından OK tuşuna dokunun.
- 3 **[Set Time] / [Set Date]** seçeneğini seçin ve ardından OK tuşuna dokunun.

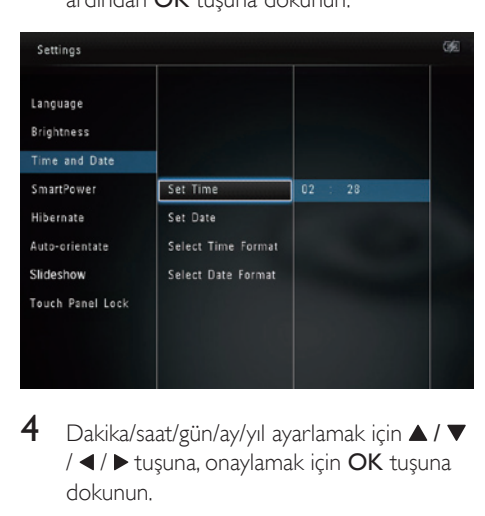

 $4$  Dakika/saat/gün/ay/yıl ayarlamak için  $\triangle$  /  $\blacktriangledown$ /  $\triangleleft$  /  $\blacktriangleright$  tuşuna, onaylamak için OK tuşuna dokunun.

### Saat/tarih biçiminin ayarlanması

1 Ana ekranda [Settings] öğesini seçin ve onaylamak için OK tuşuna dokunun.

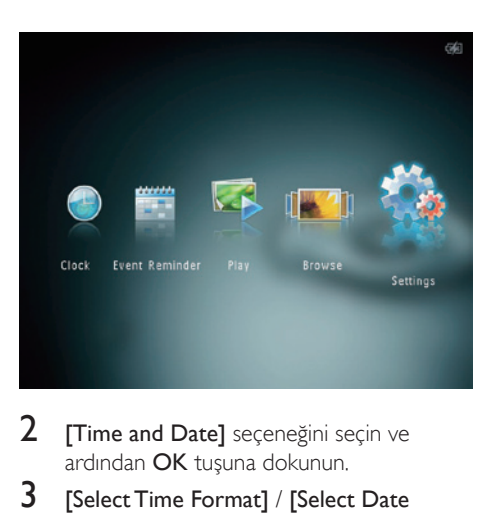

- 2 **[Time and Date]** seceneğini seçin ve ardından OK tuşuna dokunun.
- 3 [Select Time Format] / [Select Date Format] seçeneğini seçin ve ardından  $\blacktriangleright$ tuşuna dokunun.
- 4 Bir format secin ve OK tusuna dokunun.

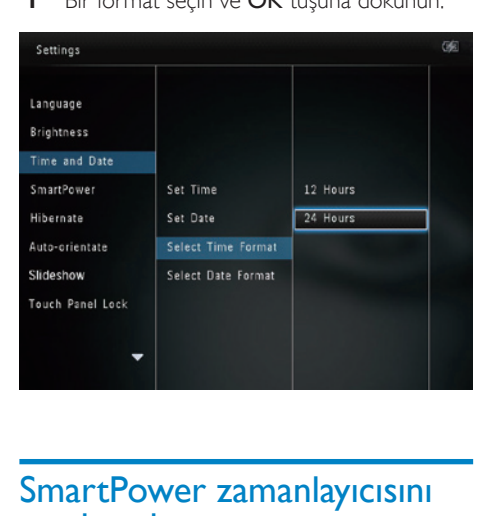

## SmartPower zamanlayıcısını ayarlamak

SmartPower zamanlayıcısı ile, PhotoAlbum ekranının otomatik olarak açılacağı veya kapanacağı saati belirleyebilirsiniz. Ekran otomatik olarak kapandığında, PhotoAlbum bekleme (uyku) moduna geçer.

<span id="page-25-0"></span>Not

- PhotoAlbum'deki geçerli saatin doğru olduğundan emin olun.
- 1 Ana ekranda [Settings] öğesini seçin ve onaylamak için OK tuşuna dokunun.

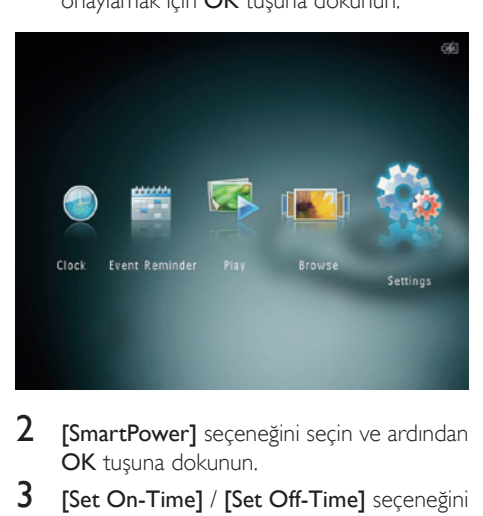

- 2 **[SmartPower]** seceneğini seçin ve ardından OK tuşuna dokunun.
- 3 [Set On-Time] / [Set Off-Time] seceneğini seçin ve ardından OK tuşuna dokunun.
	- SmartPower işlevini kapatmak için, [Off] öğesini seçin ve ardından OK tuşuna dokunun.

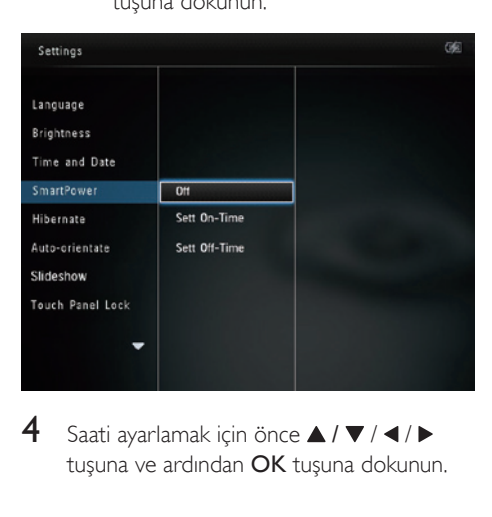

4 Saati ayarlamak için önce  $\triangle$  /  $\nabla$  /  $\triangle$  /  $\triangleright$ tusuna ve ardından **OK** tusuna dokunun.

## İpucu

- PhotoAlbum bekleme (uyku) modundayken, PhotoAlbum'ü açmak için v tuşuna basabilirsiniz.
- PhotoAlbum dahili pille çalışırken: Uzun süre işlem yapılmadığında, ekranın arkadan aydınlatma parlaklığı azalır ve ardından tüm set bekleme moduna geçer.

## PhotoAlbum'ü hazırda beklemeye alın

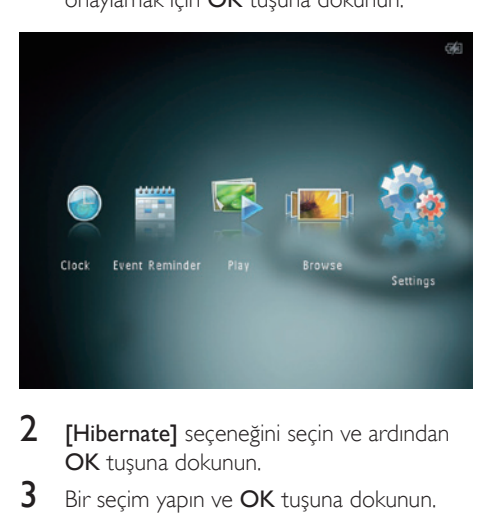

- 2 [Hibernate] seçeneğini seçin ve ardından OK tuşuna dokunun.
- 3 Bir secim yapın ve OK tusuna dokunun.
	- » Seçilen sürenin ardından PhotoAlbum hazırda beklemeye geçer.
	- Hazırda bekleme işlevini devre dışı bırakmak için [Never] öğesini seçin ve ardından OK tuşuna dokunun.

<span id="page-26-0"></span>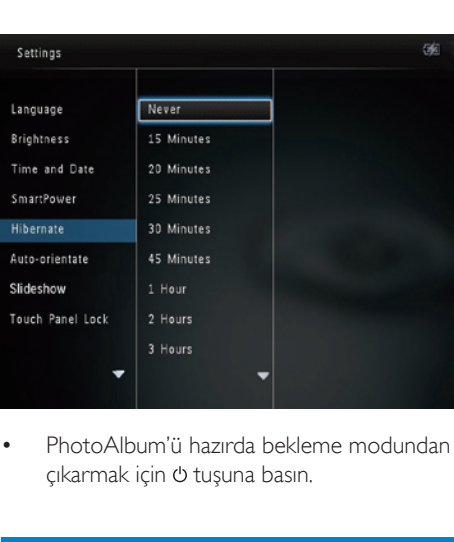

• PhotoAlbum'ü hazırda bekleme modundan çıkarmak için  $\phi$  tuşuna basın.

## Otomatik yönlendirmeyi ayarlama

Otomatik yönlendirme işlevi ile, PhotoAlbum'ün yatay/düşey durmasına bağlı olarak fotoğrafları doğru yönde görüntüleyebilirsiniz.

1 Ana ekranda **[Settings]** öğesini seçin ve onaylamak için OK tuşuna dokunun.

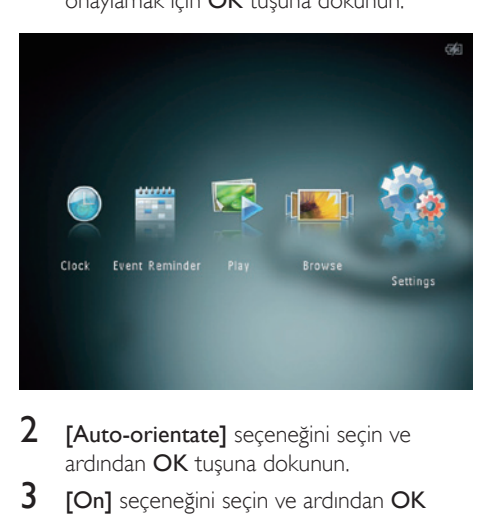

- 2 [Auto-orientate] seçeneğini seçin ve ardından OK tuşuna dokunun.
- 3 [On] seçeneğini seçin ve ardından OK tuşuna dokunun.

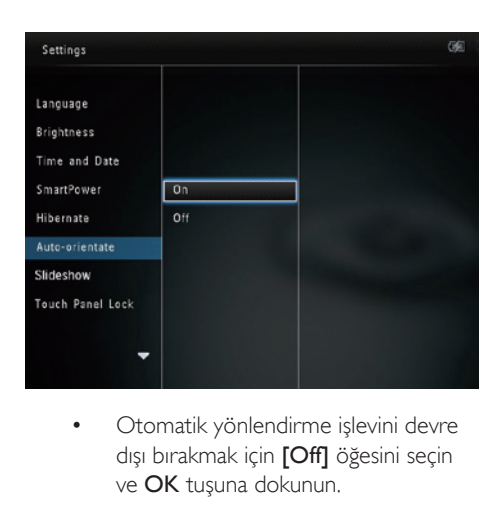

dışı bırakmak için **[Off]** öğesini seçin ve OK tuşuna dokunun.

## Slayt gösterisi ayarı

## Slayt gösterisi aralığını seçmek

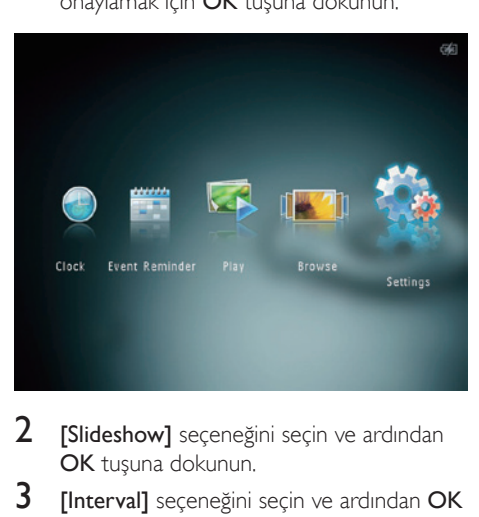

- 2 [Slideshow] seçeneğini seçin ve ardından OK tuşuna dokunun.
- 3 [Interval] seceneğini seçin ve ardından OK tuşuna dokunun.

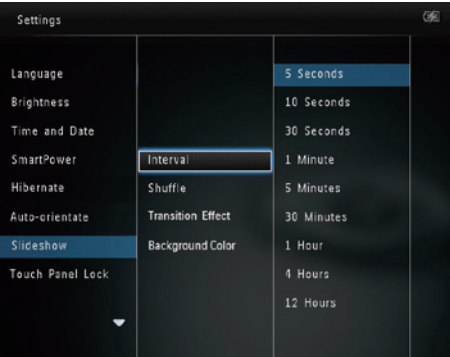

4 Bir slayt gösterisi aralığı seçin ve ardından OK tuşuna dokunun.

## Slayt gösterisi sırasını seçme

1 Ana ekranda [Settings] öğesini seçin ve onaylamak için OK tuşuna dokunun.

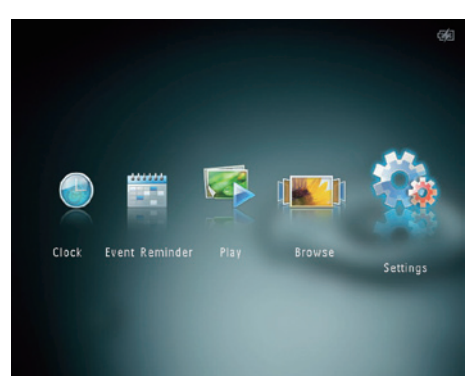

- 2 [Slideshow] seçeneğini seçin ve ardından OK tuşuna dokunun.
- 3 [Shuffle] seçeneğini seçin ve ardından OK tuşuna dokunun.
- 4 Slayt gösterisini rasgele sırayla görüntülemek için [On] öğesini seçin ve ardından OK tuşuna dokunun.
	- Slayt gösterisini sırayla görüntülemek için [Off] öğesini seçin ve ardından OK tuşuna dokunun.

## Bir geçiş efekti seçme

1 Ana ekranda **[Settings]** öğesini seçin ve onaylamak için OK tuşuna dokunun.

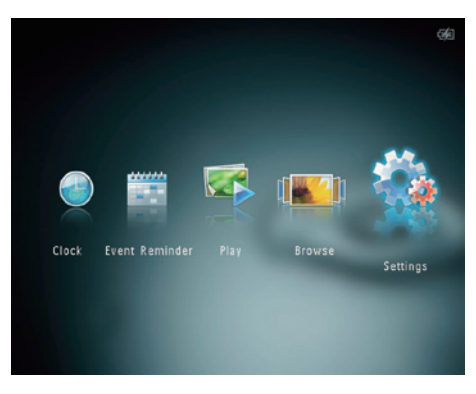

- **2 ISlideshowl** seceneğini secin ve ardından OK tuşuna dokunun.
- **3** [Transition Effect] seçeneğini seçin ve ardından OK tusuna dokunun.

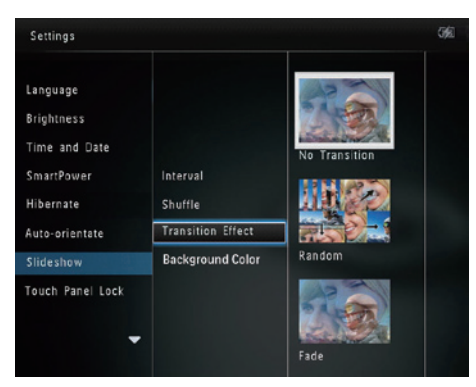

4 Bir geçis efekti seçin ve ardından OK tuşuna dokunun.

## Arka plan rengi seçmek

PhotoAlbum ekranından daha küçük fotoğraflar için, bir arka plan kenar rengi seçebilirsiniz.

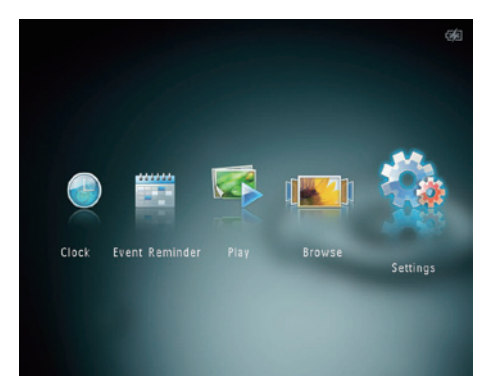

- 2 [Slideshow] seçeneğini seçin ve ardından OK tuşuna dokunun.
- 3 **[Background Color]** seçeneğini seçin ve ardından OK tuşuna dokunun.
- 4 Bir **[RadiantColor]** / arka plan rengi/ **[Auto-fit]** secin ve ardından OK tusuna dokunun.

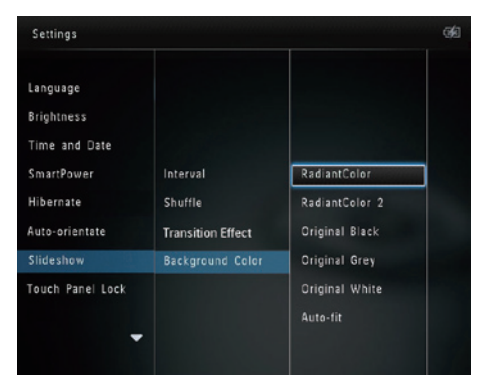

» [RadiantColor] öğesini seçerseniz PhotoAlbum, tam ekrandan küçük olan fotoğrafların kenarlarındaki rengi genişleterek, siyah çubuklar veya enboy oranı bozulması olmadan ekranı doldurmalarını sağlar.

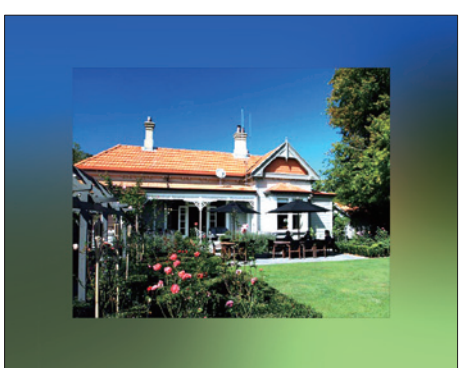

» Bir arka plan rengi seçerseniz, PhotoAlbum fotoğrafı bir arka plan rengiyle görüntüler.

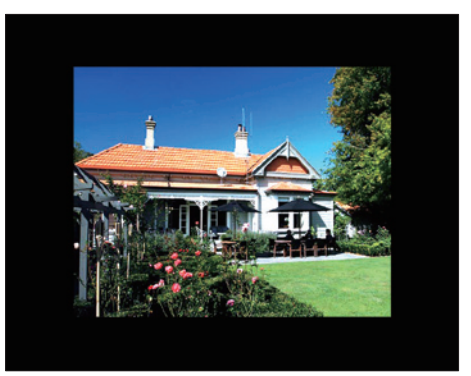

» [Auto-fit] seçeneğini seçerseniz, PhotoAlbum fotoğrafı ekrana sığacak şekilde, görüntüyü bozarak genişletir.

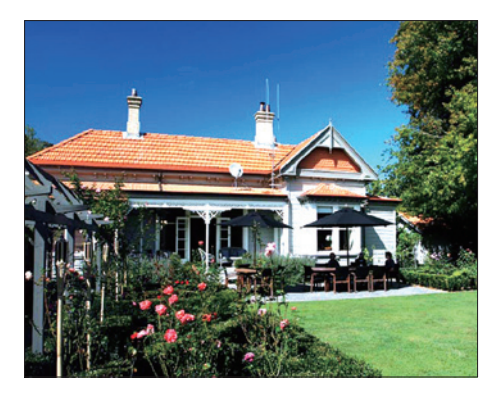

## <span id="page-29-0"></span>Dokunmatik panel kilidini açma

1 Ana ekranda **[Settings]** öğesini seçin ve onaylamak için OK tuşuna dokunun.

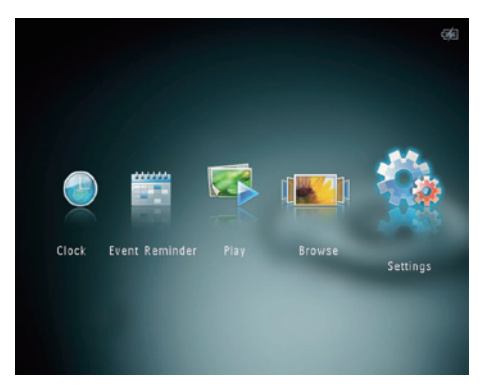

 $2$  [Touch Panel Lock] seçeneğini seçin ve ardından OK tuşuna dokunun.

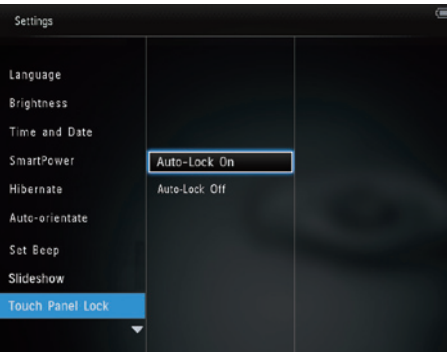

- 3 Kilidi açmak için [Auto-Lock On] öğesini seçin ve ardından **OK** tuşuna dokunun.
	- » Yaklaşık 10 saniye boyunca hiçbir tuş kullanılmazsa, dokunmatik panel otomatik olarak kilitlenir ve panel üzerindeki LED ışıkları kapatılır.
	- Kilidi devre dışı bırakmak için [Auto-Lock Off] öğesini seçin.

Kilitlenmiş dokunmatik paneli etkinleştirmek için:

1 Herhangi bir tusa dokunun.

- » LED ışıkları yanar.
- 2 Dokunmatik panel kilidini açmak için sol/sağ kaydırıcıyı soldan sağa hızlıca kaydırın.

## Dokunmatik panel kilidini açma

1 Ana ekranda [Settings] öğesini seçin ve onaylamak için OK tuşuna dokunun.

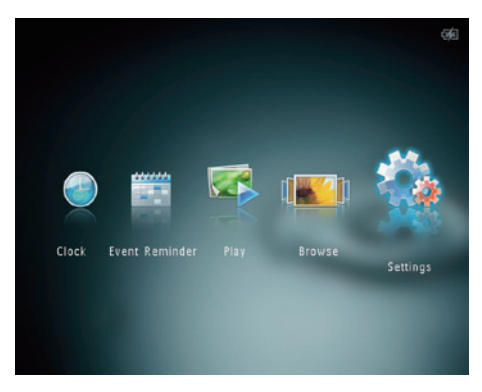

2 **[Touch Panel Lock]** seceneğini secin ve ardından OK tuşuna dokunun.

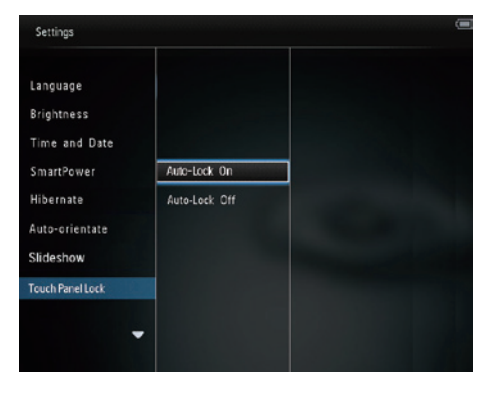

- 3 Kilidi açmak için [Auto-Lock On] öğesini seçin ve ardından OK tuşuna dokunun.
	- » Yaklaşık 10 saniye boyunca hiçbir tuş kullanılmazsa, dokunmatik panel otomatik olarak kilitlenir ve panel üzerindeki LED ışıkları kapatılır.

<span id="page-30-0"></span>Kilidi devre dışı bırakmak için [Auto-Lock Off] öğesini seçin.

#### Kilitlenmiş dokunmatik paneli etkinleştirmek için:

- 1 Herhangi bir tuşa dokunun. » LED ışıkları yanar.
- 2 Dokunmatik panel kilidini açmak için sol/sağ kaydırıcıyı soldan sağa hızlıca kaydırın.

## PhotoAlbum bilgilerinin görüntülenmesi

PhotoAlbum'ün model adını, bellenim sürümünü ve PhotoAlbum ve PhotoAlbum üzerindeki cihazların hafıza durumunu görebilirsiniz.

1 Ana ekranda **[Settings]** öğesini seçin ve onaylamak için OK tuşuna dokunun.

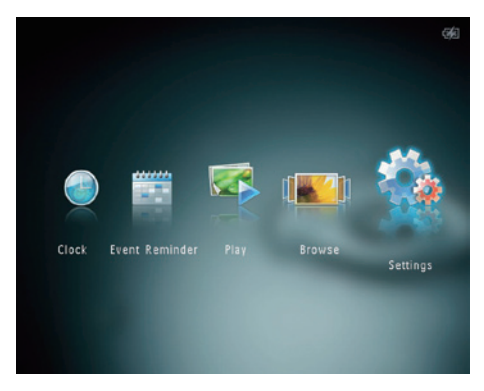

**[Info]** öğesini seçin.

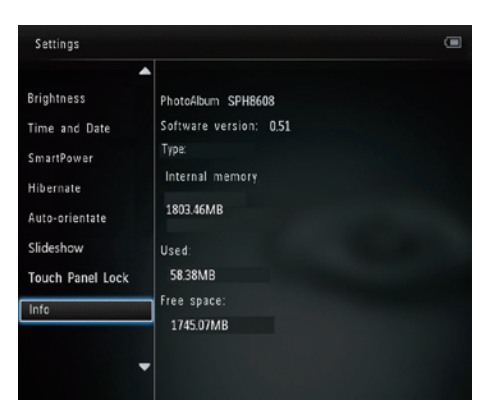

» PhotoAlbum bilgileri ekranda görüntülenir.

## Tüm ayarların fabrika ayarlarına sıfırlanması

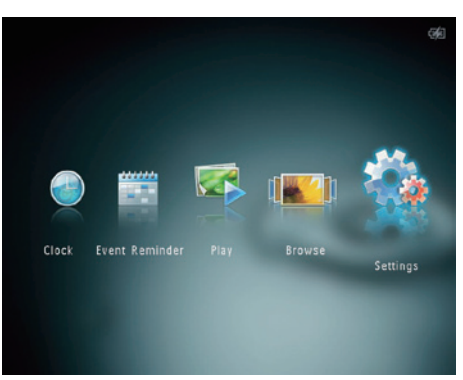

- 2 [Default Settings] seçeneğini seçin ve ardından OK tusuna dokunun.
	- » Onay mesajı görüntülenir.
- $3$  [Yes] seceneğini secin ve ardından OK tuşuna dokunun.
	- » PhotoAlbum'deki tüm ayarlar varsayılan fabrika ayarlarına sıfırlanır

<span id="page-31-0"></span>• İşlemi iptal etmek için sorgu mesajındaki [No] öğesini seçin ve ardından OK tuşuna dokunun.

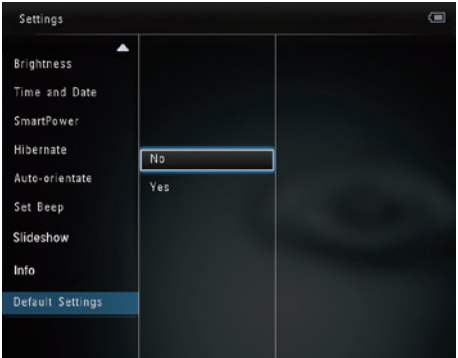

- Tüm ayarların fabrika ayarlarına sıfırlanması
- 1 Ana ekranda [Settings] öğesini seçin ve onaylamak için OK tuşuna dokunun.

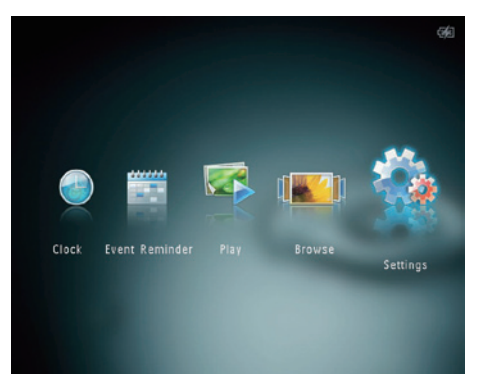

- 2 **[Default Settings]** seçeneğini seçin ve ardından OK tuşuna dokunun. » Onay mesajı görüntülenir.
- 3 **[Yes]** seçeneğini seçin ve ardından OK tuşuna dokunun.
	- » PhotoAlbum'deki tüm ayarlar varsayılan fabrika ayarlarına sıfırlanır.

• İşlemi iptal etmek için sorgu mesajındaki [No] öğesini seçin ve ardından OK tuşuna dokunun.

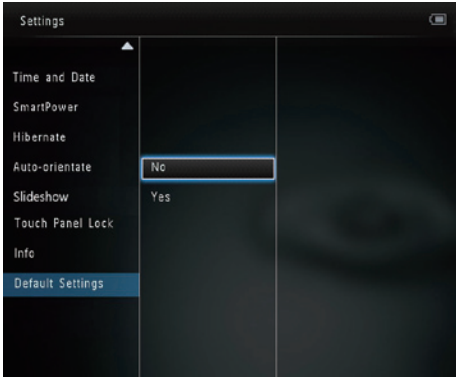

## <span id="page-32-0"></span>9 PhotoAlbum'ü yükseltme

#### Dikkat

• Yazılım yükseltme sırasında PhotoAlbum'ü kapatmayın.

Bir yazılım güncellemesi varsa www.philips.com/ support adresinden en yeni yazılımı yükleyerek PhotoAlbum'ü yükseltebilirsiniz. Eski yazılım çevrimiçi olarak bulunmamaktadır.

- 1 www.philips.com/support adresini ziyaret edin.
- 2 PhotoAlbum'ü arayın ve yazılım bölümüne gidin.
- 3 En yeni yazılımı, SD kartın kök dizinine yükleyin.
- 4 SD kartı PhotoAlbum'e takın.<br>5 PhotoAlbum'ü acın
- PhotoAlbum'ü açın
	- » Onay mesajı görüntülenir.
- 6 [Yes] seçeneğini seçin ve onaylamak için OK tuşuna dokunun.
	- » Yükseltme tamamlandığında PhotoAlbum yeniden başlar.

# <span id="page-33-0"></span>10 Ürün bilgileri

### Not

• Ürün bilgileri, önceden bildirilmeden değiştirilebilir.

#### Görüntü/Ekran

- Görüntüleme açısı: @ C/R > 10, 130° (Y)/110° (D)
- Kullanım ömrü, %50 parlaklıkta: 20000 saate kadar
- En-boy oranı: 4:3
- Panel çözünürlüğü: 800 × 600
- Parlaklık (tipik): 180 cd/m<sup>2</sup>
- Kontrast oranı (tipik): 400:1
- Desteklenen fotoğraf formatları:
	- JPEG fotoğraf (maksimum: 8000 x 8000 piksel çözünürlük)
	- Progressive JPEG fotoğraf (1024 x 768 piksele kadar)

#### Depolama Ortamı

- Dahili hafıza kapasitesi:
	- 2 GB, 2.000 adete kadar Yüksek Çözünürlüklü fotoğraf için
- Hafıza Kartı Tipleri:
	- Secure Digital (SD)
	- Secure Digital High Capacity (SDHC)
	- Multimedia Card (MMC)
	- Memory Stick (MS)
	- Memory Stick Pro (MS Pro)

#### Bağlanabilirlik

• USB 2.0 Bağımlı birim

#### Boyutlar ve ağırlık

- Bağlantı istasyonsuz set boyutları (G x  $Y \times D$ ): 220  $\times$  179  $\times$  20,6 mm
- Bağlantı istasyonuyla birlikte set boyutları  $(G \times Y \times D)$ : 220  $\times$  188  $\times$  100 mm
- Ağırlık (bağlantı istasyonsuz): 0,507 kg

#### Güç

- Desteklenen güç modu
	- Dahili pil
		- AC güç
- Verimlilik seviyesi: V
- Ortalama tüketim:
- Fotoğraf slayt gösterisi için: 5 W
- Şarj sırasında fotoğraf slayt gösterisi için: 6,5 W
- Dahili pil:
	- Özellik: Şarj edilebilir Li-Polimer hidroelektrik pil 3,7V
	- Kapasite: 600 mAh
	- Kullanım süresi: 1 saat
	- Sari süresi: 3,5 saat
- Güç adaptörü:
	- Üretici: Philips Consumer Lifestyle International B.V.
	- Model numarası: ASUC12x-050120  $(x=E, B, C, I)$
	- Giriş: 100 240 V ~ 50/60 Hz 0,3A
	- $Cikis: 5V = 1,2 A$

#### Adaptör Bölge

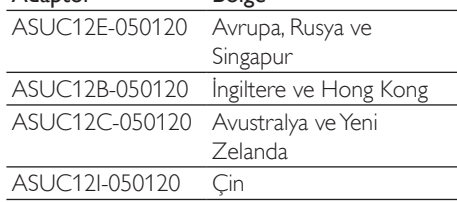

#### Aksesuarlar

- AC-DC adaptör
- Şarj bağlantı istasyonu
- Hızlı başlangıç kılavuzu

#### Kullanılabilirlik

- Kart Okuyucu: Dahili
- Desteklenen fotoğraf formatları:
	- JPEG fotoğraf (maksimum: 8000 x 8000 piksel çözünürlük)
	- Aşamalı JPEG fotoğraf (sadece 1024 x 768 piksel çözünürlük)
- Desteklenen yerleştirme: Otomatik fotoğraf yönü
- Tuşlar ve kontroller: Dokunmatik panel, güç düğmesi
- Oynatım modu: Slayt gösterisi, dalga görünümü, albüm görünümü
- Albüm yönetimi: Oluşturma, kopyalama, taşıma, silme, favori albüme ekleme
- Fotoğraf yönetimi: Kopyalama, taşıma, silme, döndürme, favori albüme ekleme, renk tonu
- Saat: Saat, takvim, saat ve tarih ayarlama
- Etkinlik hatırlatıcı: Etkinlik hatırlatıcı oluşturma, etkinlik hatırlatıcı görüntüleme
- Slayt gösterisi ayarı: Geçiş efekti, arka plan rengi, aralık, rasgele, renk tonu
- Renk tonu: Siyah beyaz, Sepya, diğer renkler
- Ekran arka planı: Siyah, beyaz, gri, otomatik uydur, Canlı Renk
- Ayarlar: Dil, parlaklık, saat ve tarih, SmartPower, hazırda bekleme, otomatik yönlendirme, sesli uyarı (tuş sesi), slayt gösterisi, PhotoAlbum bilgileri, PhotoAlbum'ü fabrika ayarlarına sıfırlama
- Sistem durumu: Model adı, yazılım sürümü, hafıza boyutu
- Tak ve Çalıştır Uyumluluğu: Windows Vista/ XP/7, Mac OS X 10.4/10.5/10.6
- Yasal Onaylar: BSMI, C-Tick, CCC, CE, GOST, PSB
- Diğer kolaylıklar: Kensington kilit uyumlu
- Ekran Dilleri: İngilizce, Fransızca, Almanca, İspanyolca, İtalyanca, Danca, Flamanca, Portekizce, Rusça, Basitleştirilmiş Çince, Geleneksel Çince

## <span id="page-35-0"></span>11 Sıkça sorulan sorular

#### LCD ekran dokunmatik mi?

LCD ekran dokunmatik değildir. PhotoAlbum açıldığında, PhotoAlbum'ü kontrol etmek için dokunmatik paneli kullanabilirsiniz.

#### PhotoAlbum'ü hafıza kartındaki fotoğrafları silmek için kullanabilir miyim?

Evet, hafıza kartı gibi harici bir cihazdaki fotoğrafları silme işlemlerini destekler. PhotoAlbum içindeki bir hafıza kartı üzerinde silme işlevini etkinleştirdiğinizden emin olun. PhotoAlbum neden bazı fotoğraflarımı görüntülemiyor?

- PhotoAlbum'de yalnızca |PEG fotoğraflar (maksimum: 8000 x 8000 piksel çözünürlük) ve Progressive JPEG fotoğraflar (1024 x 768 piksele kadar) görüntülenir.
- Bu fotoğrafların bozuk olmadığından emin olun.

#### PhotoAlbum neden ben ayarladıktan sonra otomatik kapanma durumuna geçmiyor?

Geçerli saati, otomatik kapatma saatini ve otomatik açma saatini doğru olarak ayarladığınıza emin olun. PhotoAlbum, tam olarak otomatik kapatma saatinde ekranını kapatır. O gün için saat geçtiyse, ertesi gün için ayarlanan saatte otomatik kapatma durumuna geçecektir.

### PhotoAlbum ürününde daha fazla fotoğraf saklamak için hafıza boyutunu artırabilir miyim?

Hayır. PhotoAlbum ürününün dahili hafızası sabittir ve artırılamaz. Ancak, PhotoAlbum ürününde farklı depolama cihazları kullanarak farklı fotoğraflar arasında değiştirme yapabilirsiniz.

#### PhotoAlbum ürünü AÇIK olmasına rağmen artık yanıt vermiyor. Ne yapabilirim?

PhotoAlbum'ün açık olduğundan emin olun. Ardından, sistemi yeniden yüklemek için bir iğne kullanarak arkadaki RESET tuşuna dokunun.

## <span id="page-36-0"></span>12 Sözlük

## G

#### Görüntü oranı

Görüntü oranı, TV ekranının en değerinin boy değerine oranını ifade eder. Standart TV'de 4:3 olan bu oran, yüksek çözünürlüklü veya geniş TV'lerde ise 16:9'dur. Letter box yöntemi, standart bir 4:3 ekranda daha geniş bir görüntü açısı elde etmenize olanak tanır.

## H

### Hareketli JPEG

Hareketli JPEG (M-JPEG), her video karesinin veya bir dijital video sekansı geçmeli alanının, JPEG görüntüsü olarak ayrıca sıkıştırıldığı multimedya formatlarının resmi olmayan adıdır. Daha çok, dijital fotoğraf makineleri gibi mobil cihazlarda kullanılır.

## J JPEG

Çok bilinen bir dijital hareketsiz resim biçimidir. Joint Photographic Expert Group (Birleşik Fotoğrafçılık Uzmanları Grubu) tarafından önerilen ve yüksek sıkıştırma oranına karşın görüntü kalitesinde çok küçük azalma olmasını sağlayan bir hareketsiz resim veri sıkıştırma sistemidir. Dosyalar, '.jpg' veya '.jpeg' dosya uzantısıyla tanınır.

## K

### Küçük Resim

Küçük resim, tanınmasını kolaylaştırmak amacıyla resmin küçültülmüş boyutlu sürümüdür. Küçük resimler, normal metin dizininin sözcükler için yaptığını görüntüler için gerçekleştirir.

### Kb/s

Saniyedeki kilobit sayısı (Kilobit/s). Genellikle AAC, DAB, MP3, vb. gibi yüksek sıkıştırmalı

formatlarla kullanılan bir dijital veri hızı ölçme sistemidir. Miktar ne kadar yüksek olursa, genellikle kalite de o kadar iyidir.

#### Kensington kilidi

Kensington Güvenlik Yuvası (K-Yuvası veya Kensington kilidi olarak da bilinir). Hırsızlık önleyici sistemin bir parçasıdır. Bu, başta pahalı ve/veya nispeten daha hafif olan dizüstü bilgisayarlar, bilgisayar monitörleri, oyun konsolları ve video projektörler olmak üzere hemen hemen tüm küçük taşınabilir bilgisayar ve elektronik cihazlarda bulunan küçük, meta takviyeli bir boşluktur. Bu, özellikle Kensington tarafından üretilen bir kilit ve kablo aparatının takılması için kullanılır.

## M

#### Memory Stick

Memory Stick. Fotoğraf makineleri, kameralar ve diğer el cihazları için dijital depolama olanağı sağlayan bir flash bellek kartıdır.

#### MMC Kartı

MultiMedia Kartı. Cep telefonları, PDA'lar ve diğer el cihazları için depolama olanağı sağlayan bir flash bellek kartıdır. Kart, okuma/yazma işlemleri için flash bellek veya hareketsiz bilgiler için ROM çiplerini (ROM-MMC) kullanır, bu çipler bir Palm PDA'ya uygulama eklemek için yaygın biçimde kullanılır.

#### MP3

Ses verisi sıkıştırma sistemi olan bir dosya formatıdır. MP3, Motion Picture Experts Group (Sinema Görüntüsü Uzmanları Grubu) 1 (veya MPEG-1) Audio Layer (Ses Katmanı) 3'ün kısaltmasıdır. MP3 formatı kullanıldığında; bir CD-R veya CD-RW diski, normal bir CD'ye göre 10 kat daha fazla veri depolayabilir.

## S

### SD kartı

Secure Digital Bellek Kartı. Dijital fotoğraf makineleri, cep telefonları, PDA'lar için depolama olanağı sağlayan bir flash bellek kartıdır. SD Kartları, MultiMediaCard (MMC) ile aynı 32 x 24 mm'lik formatı kullanır ancak biraz daha incedir (2,1 mm'ye karşı 1,4 mm) ve SD Kart okuyucular her iki formatı da kabul eder. 4GB'a kadar kartlar bulunmaktadır.

## X

## xD Kartı

EXtreme Digital Fotoğraf Kartı. Dijital fotoğraf makinelerinde kullanılan bir flash hafıza kartıdır.

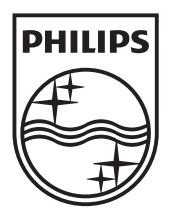

© 2011 Koninklijke Philips Electronics N.V. All rights reserved. UM\_V1.0

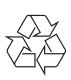